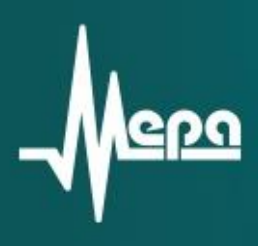

# **МЕ-918**

## Усилитель заряда программируемый

**Руководство по эксплуатации**

© 2013 НПП «МЕРА»

### СОДЕРЖАНИЕ

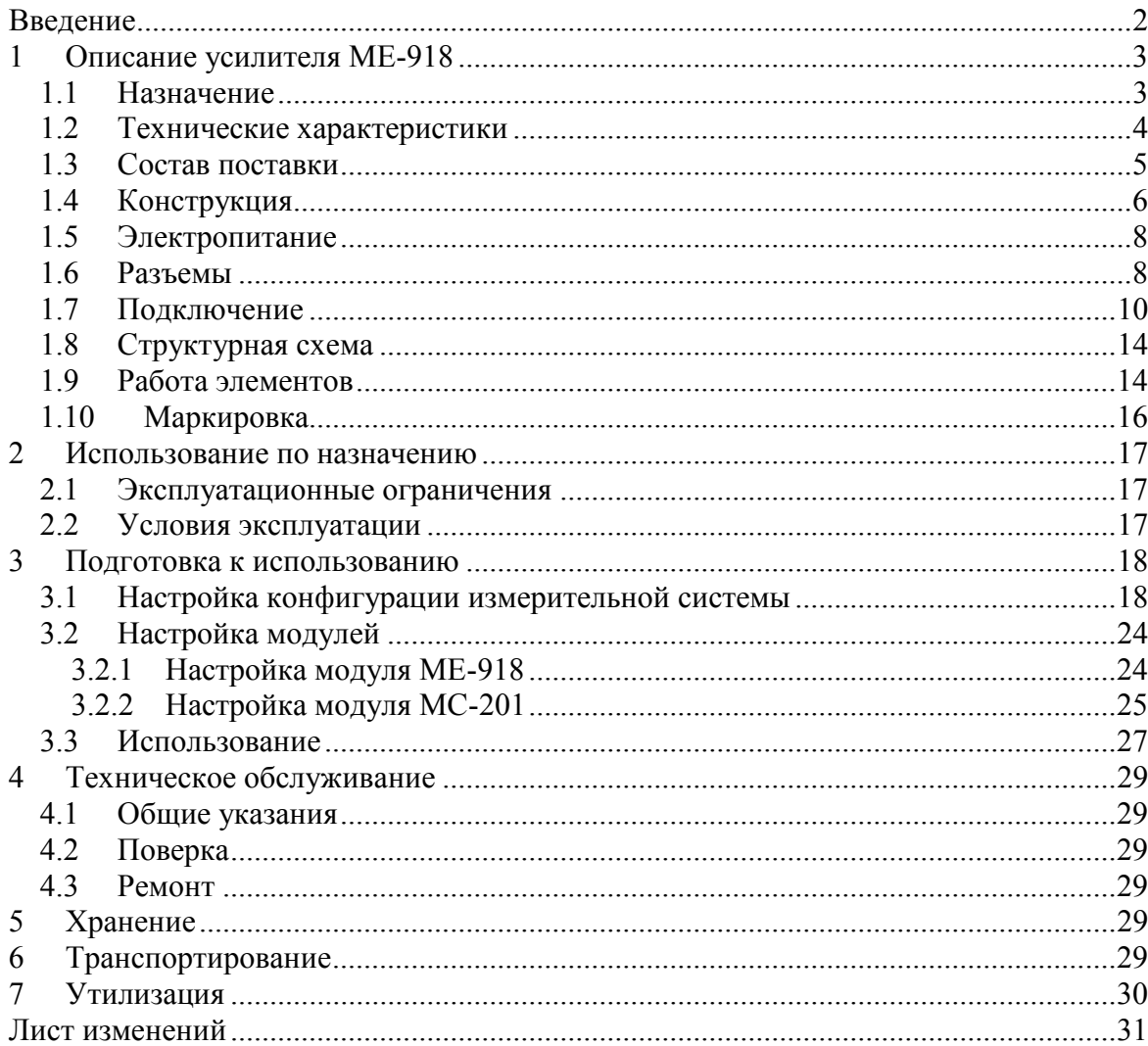

## **Введение**

<span id="page-2-0"></span>Настоящее руководство по эксплуатации (далее РЭ) распространяется на усилители заряда программируемые

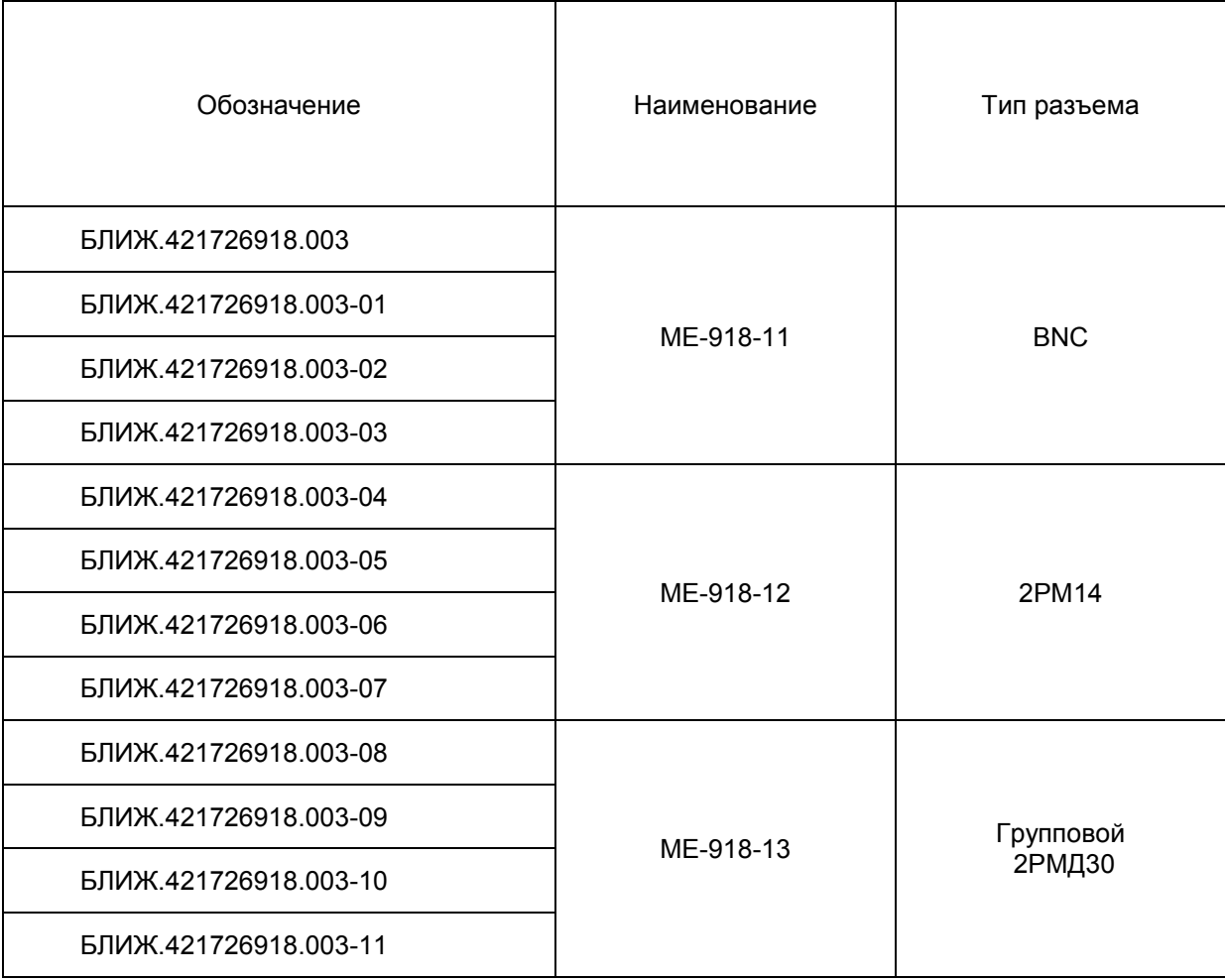

и предназначено для ознакомления с назначением, техническими характеристиками, правилами эксплуатации, хранения и транспортировки модулей.

Предприятие-изготовитель оставляет за собой право вносить непринципиальные изменения и усовершенствования в конструкцию модулей, не ухудшающие их технические характеристики.

# **1 Описание усилителя МЕ-918**

#### <span id="page-3-0"></span>**1.1 Назначение**

<span id="page-3-1"></span>Усилители заряда ME-918-11, ME-918-12, ME-918-13 представляют собой многоканальные модульные устройства (далее модули), предназначенные для работы с пьезоэлектрическими измерительными преобразователями (далее датчиками), например, акселерометрами, выходной величиной которых является электрический заряд. Модули преобразует заряд, генерируемый пьезоэлектрическими датчиками в напряжение, осуществляют усиление и фильтрацию сигнала.

Исполнения модулей отличаются типом входных разъемов и частотами среза аналоговых фильтров низкой частоты.

Модули применяются при построении многоканальных измерительных систем совместно с измерительными модулями M2408, M2428, MX-208 или MC-201 в составе вычислительно-измерительных комплексов (далее – ИВК) MIC. Управление модулями производится средствами программы «Recorder», установленной на ИВК MIC. Пример схемы многоканальной измерительной системы приведен на рисунке 1.

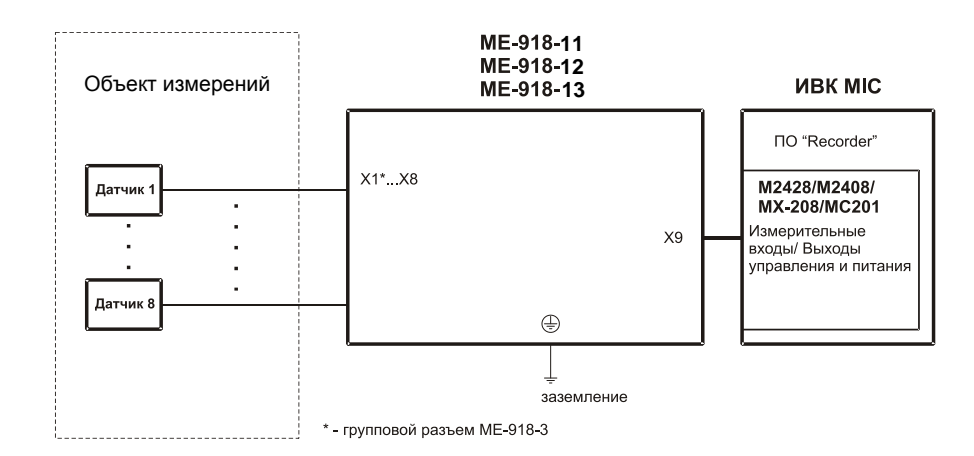

Рис. 1-Схема измерительной системы

## <span id="page-4-0"></span>**1.2 Технические характеристики**

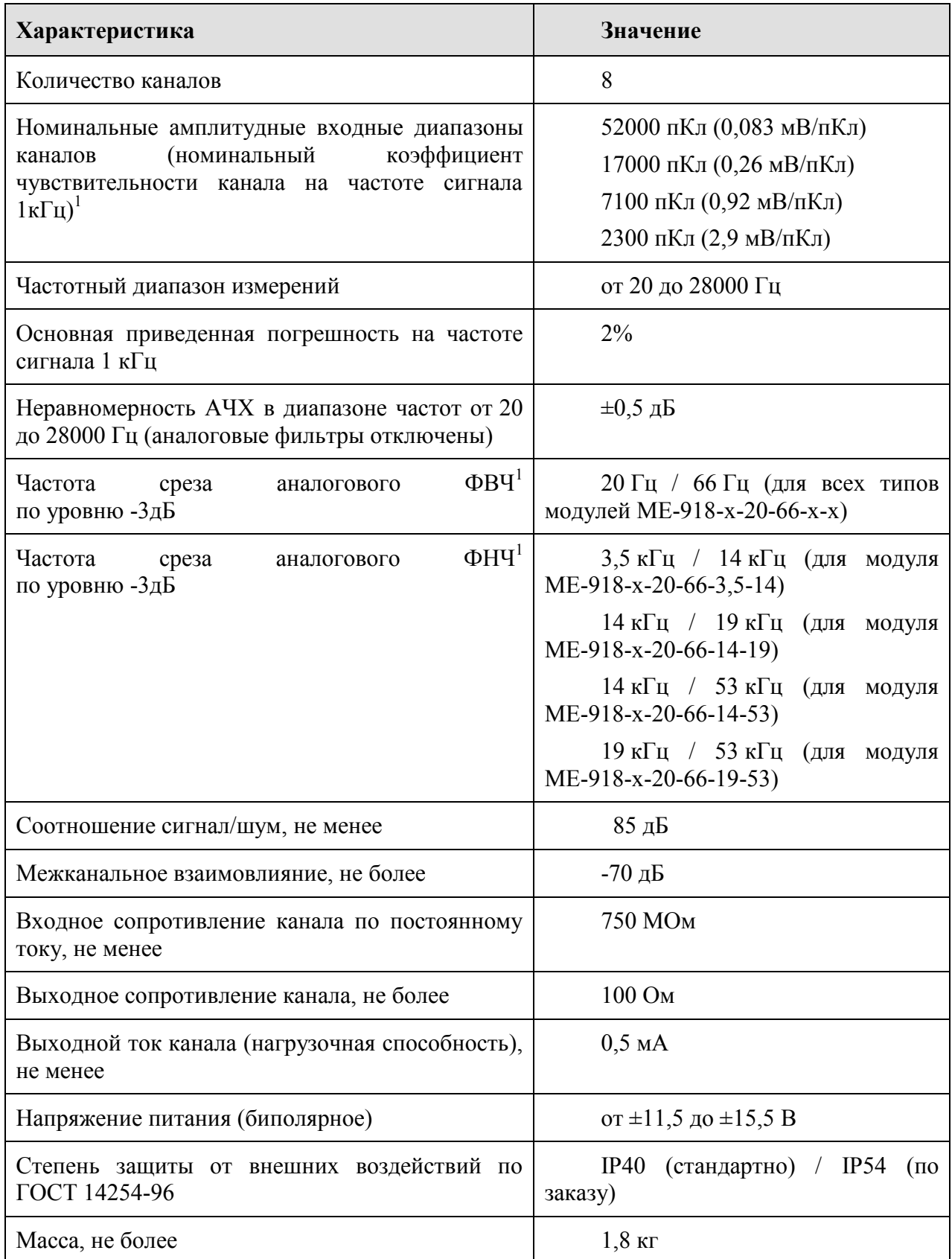

<sup>1</sup>-Частоты указанные через «/» выбирается в меню настройки канала модуля

## <span id="page-5-0"></span>**1.3 Состав поставки**

Состав поставки модуля приведен в таблице [1.](#page-5-1)

<span id="page-5-1"></span>Таблица 1—Состав поставки модуля

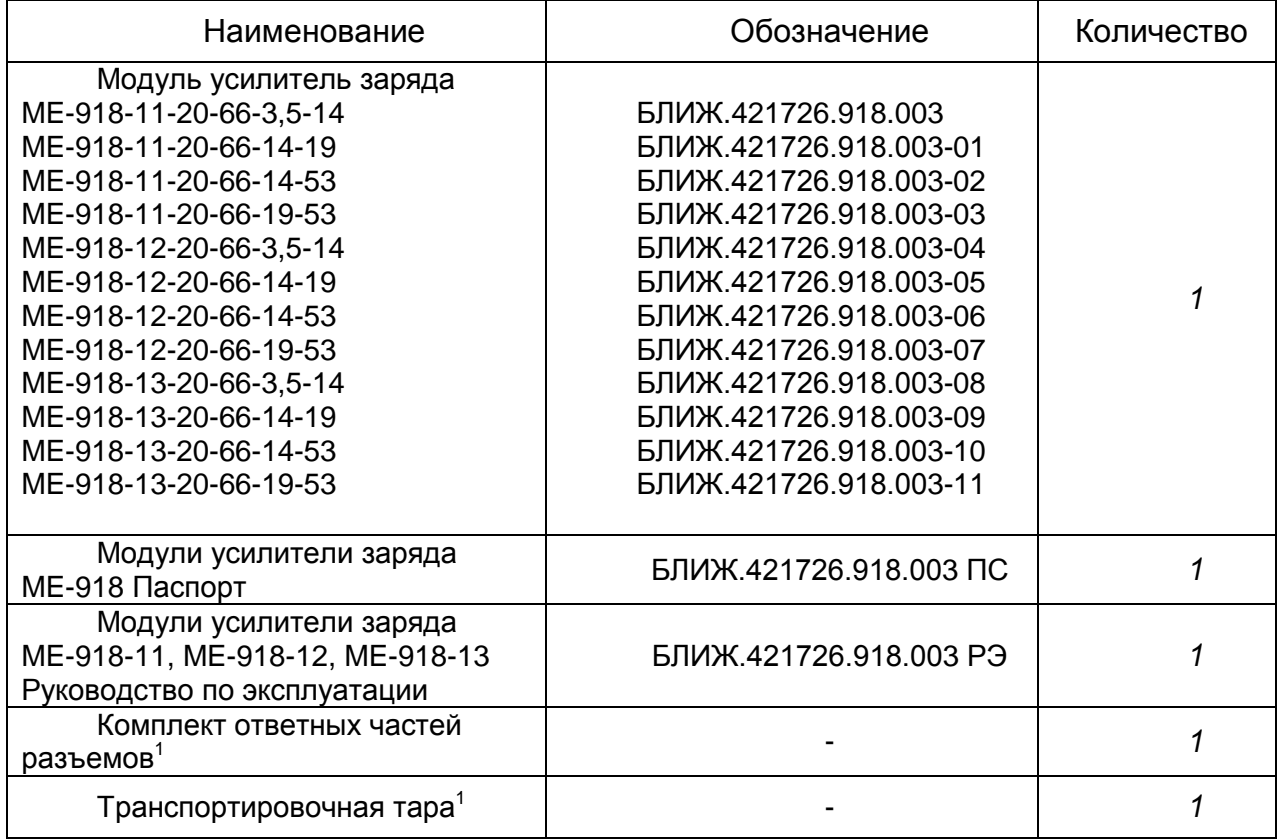

 $^{\rm 1}$ При поставке модуля отдельно от измерительной системы.

#### <span id="page-6-0"></span>**1.4 Конструкция**

Внешний вид модулей ME-918-11, ME-918-12, ME-918-13 приведен на рисунках 3, 4 и 5 соответственно, а габаритные размеры на рисунке 2.

Модули имеют корпус с крышкой, выполненные из алюминиевого сплава. Крышка закреплена винтами. С нижней стороны корпуса предусмотрены четыре отверстия диаметром 5,2 мм для крепления модуля к основанию при помощи винтов М5. На крышке модулей ME-918-11 и ME-918-12 размещены входные разъемы каналов: «X1», «X2», «X3», «X4», «X5», «X6», «X7» и «X8». На боковой стенке корпуса установлен выходной разъем «X9». Входной групповой разъем Х1 модулей ME-918-13 установлен на боковой стенке корпуса с противоположной стороны от разъема «X9». В корпусе закреплены печатные платы, на которых смонтированы электронные компоненты.

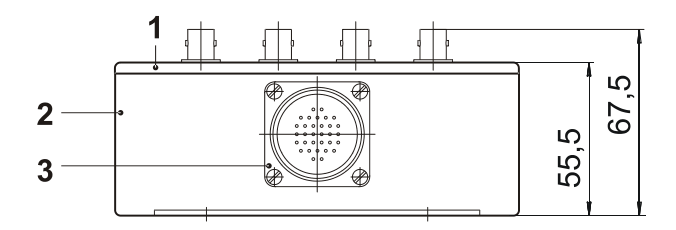

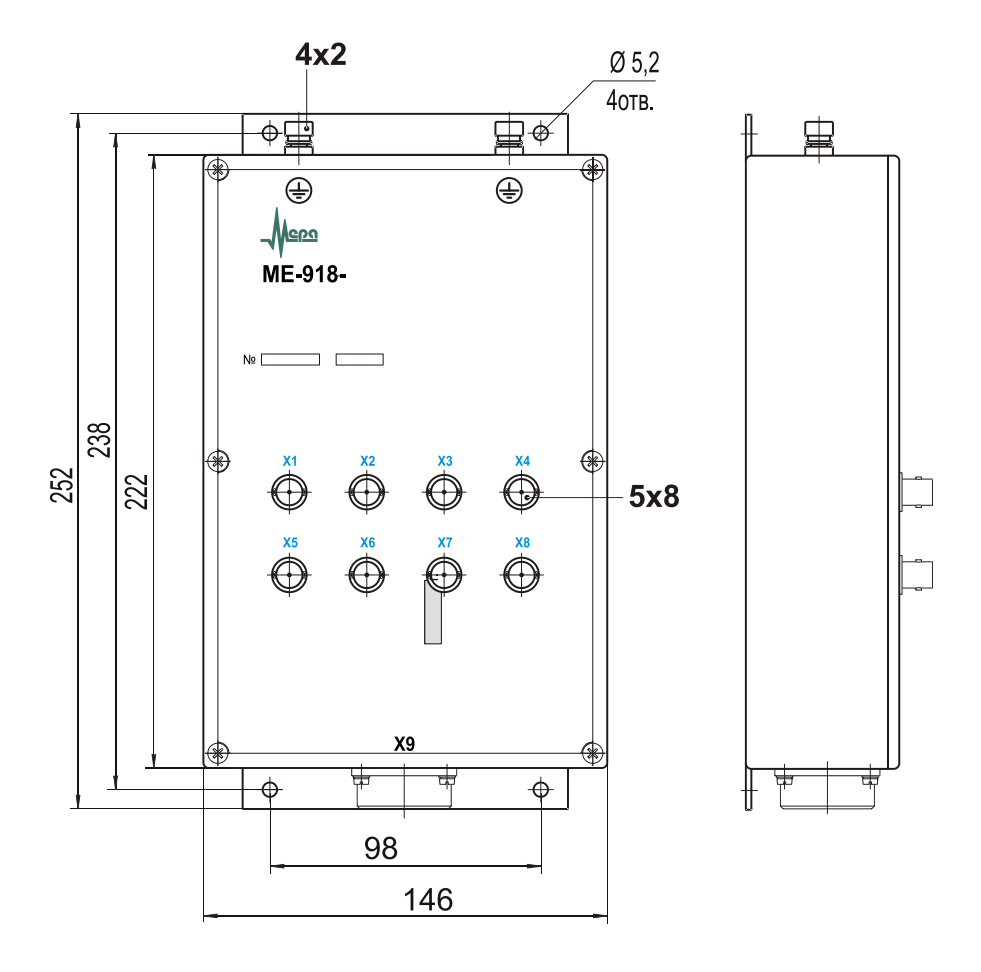

Рис. 2-Конструкция модуля МЕ-918 (Размеры корпусов всех типов модулей одинаковы)

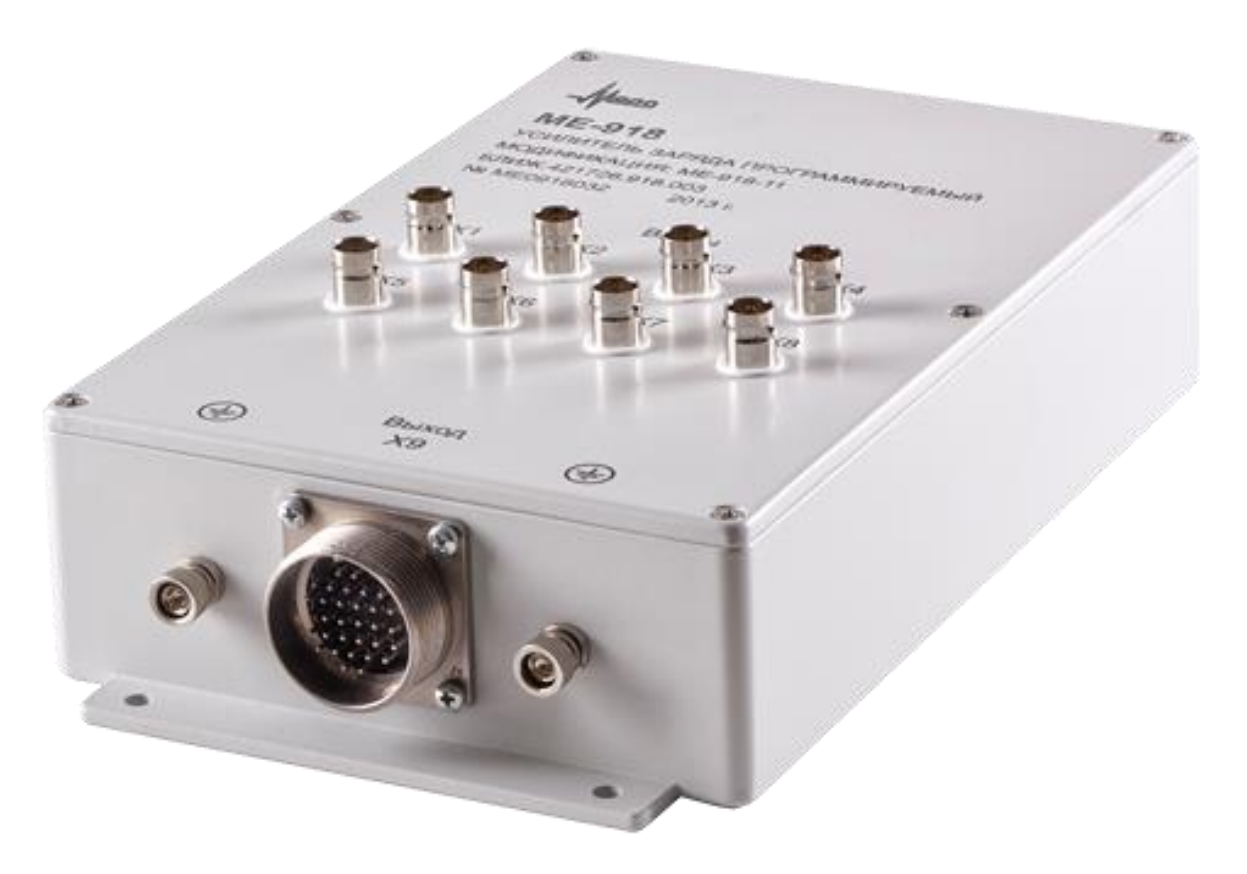

Рис. 3–Модуль ME-918-11

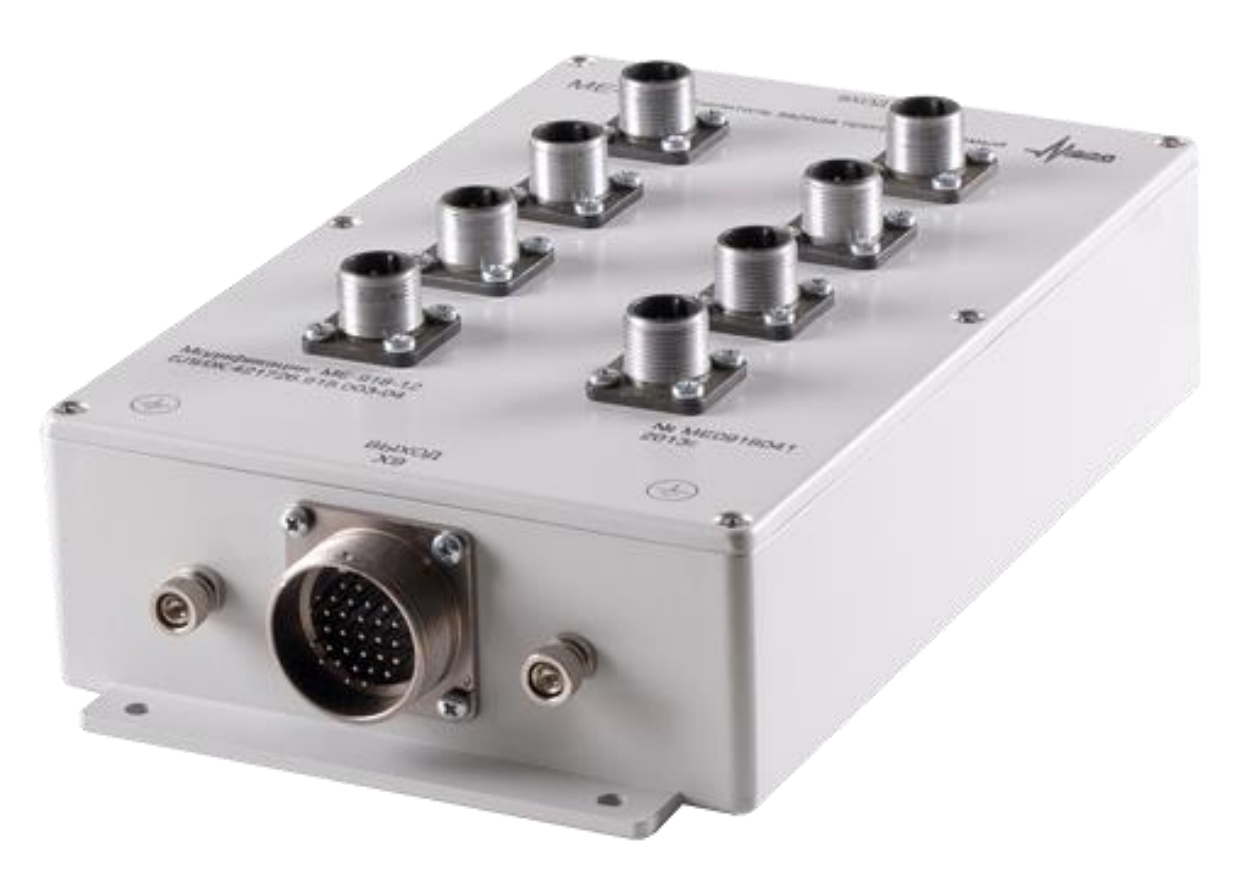

Рис. 4-Модуль ME-918-12

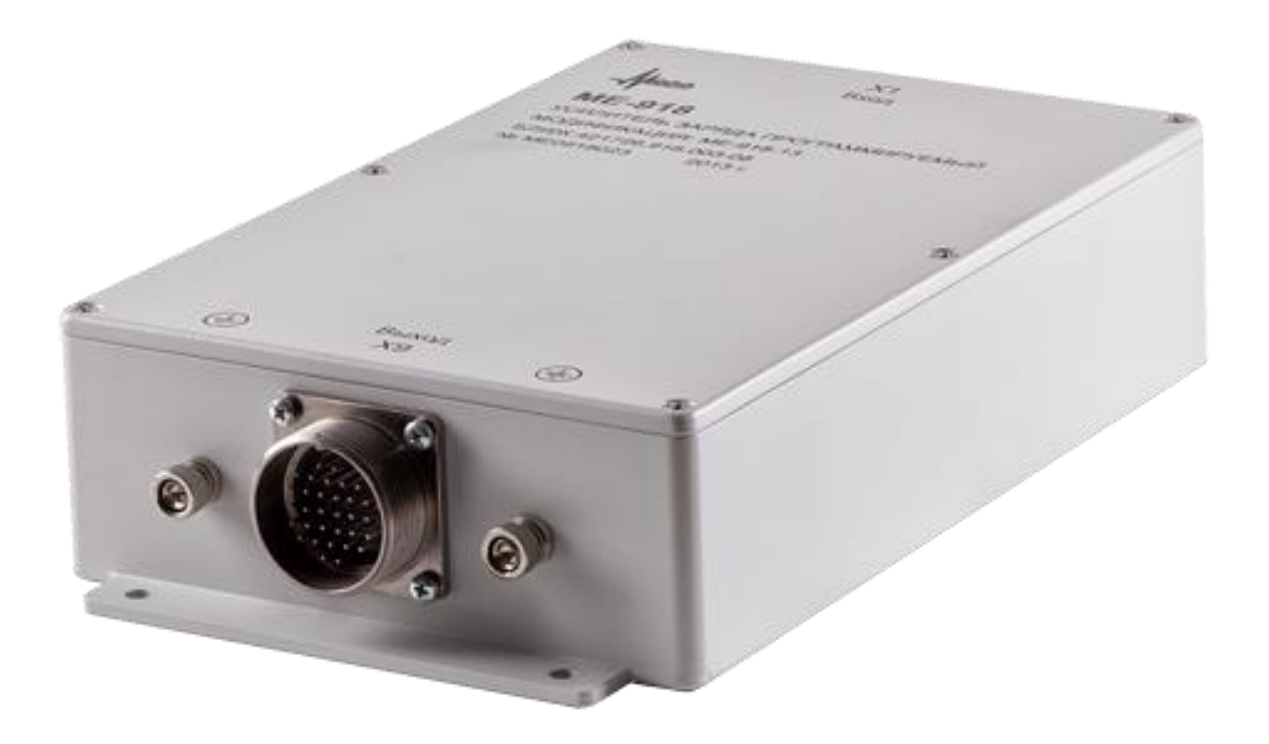

<span id="page-8-0"></span>Рис. 5-Модуль ME-918-13 (Групповой входной разъем расположен симметрично выходному. Типы разъемов различные для исключения ошибочного соединения)

#### **1.5 Электропитание**

Электропитание модулей осуществляется от подключенных к ним измерительных модулей или от внешних источников питания с выходным биполярным напряжением постоянного тока от плюс минус 11,5 В до полюс минус 15,5 В и нагрузочной способностью не менее 0,2 А.?

<span id="page-8-1"></span>Примечание - во время работы модуля на разъемах отсутствуют напряжения, опасные для жизни человека.

#### **1.6 Разъемы**

Модули ME-918-11 имеют индивидуальные входные разъемы «X1», «X2», «X3», «X4», «X5», «X6», «X7», «X8», предназначенные для подключения датчиков. Нумерация входных разъемов соответствует нумерации каналов модулей. Тип разъемов BNCI-BJ. Назначение контактов разъема приведено в таблице [2.](#page-8-2)

<span id="page-8-2"></span>Таблица 2-Назначение контактов входных разъемов «X1», «X2», «X3», «X4», «X5», «X6», «X7», «X8» модулей ME-918-11

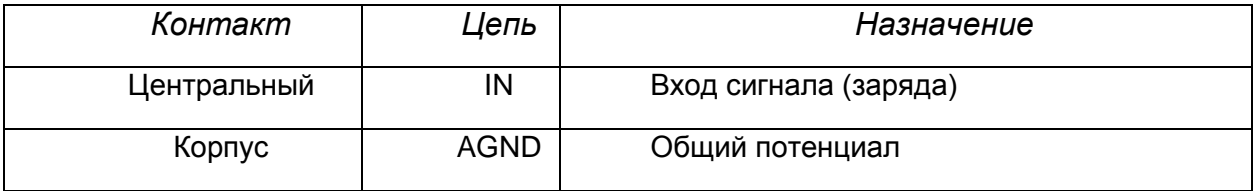

Модули ME-918-12 имеют индивидуальные входные разъемы «X1», «X2», «X3», «X4», «X5», «X6» «X7» «X8», предназначенные для подключения датчиков. Нумерация входных разъемов соответствует нумерации каналов модулей. Тип разъемов 2РМГ14Б4Ш1Е1 (вилка). Назначение контактов разъемов приведено в таблице [3.](#page-9-0)

<span id="page-9-0"></span>Таблица 3-Назначение контактов входных разъемов «X1», «X2», «X3», «X4», «X5», «X6», «X7», «X8» модулей ME-918-12

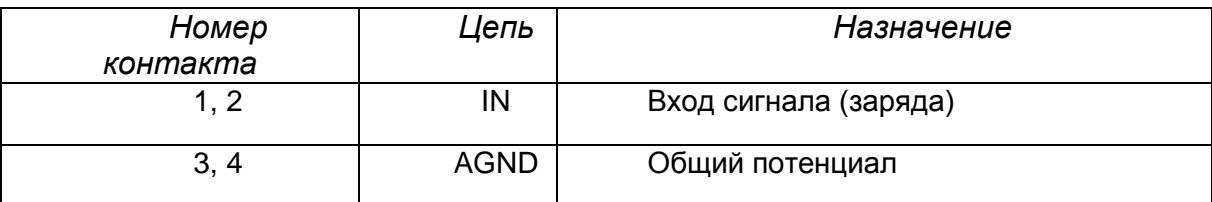

Модули ME-918-13 имеют групповой входной разъем «X1», предназначенный для подключения датчиков. Тип разъема 2РМГД30Б24Ш5Е1 (вилка). Назначение контактов разъема приведено в таблице [4.](#page-9-1)

<span id="page-9-1"></span>Таблица 4-Назначение контактов входного разъема «X1» модулей ME-918-13

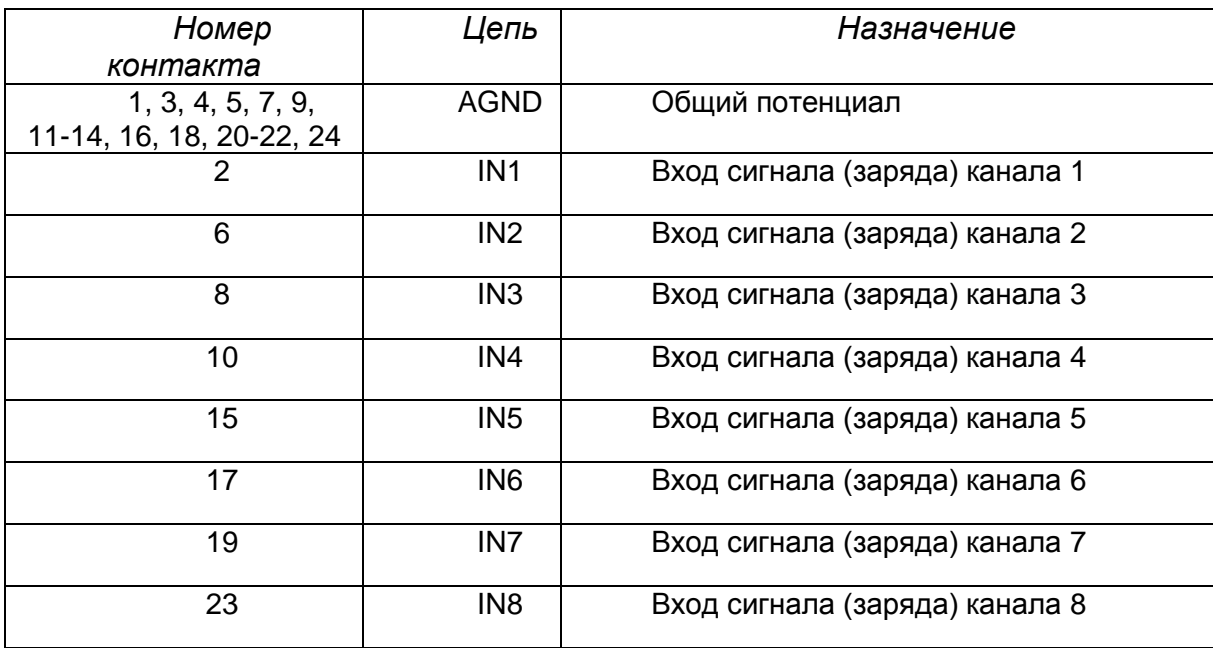

Модули ME-918-11, ME-918-12, ME-918-13 имеют групповой выходной разъем «X9», предназначенный для подключения входов внешней измерительной аппаратуры, цепей управления и источника электропитания. Тип разъема 2РМГ30Б32Ш1Е2 (вилка). Назначение контактов разъема приведено в таблице [5.](#page-9-2)

<span id="page-9-2"></span>Таблица 5-Назначение контактов выходного разъема «X9» модулей ME-918-11, ME-918-12 и ME-918-13

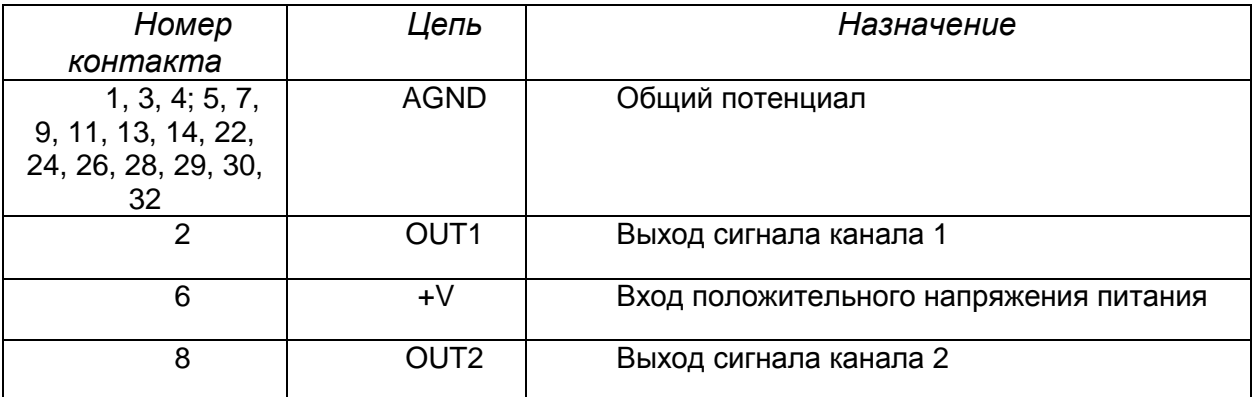

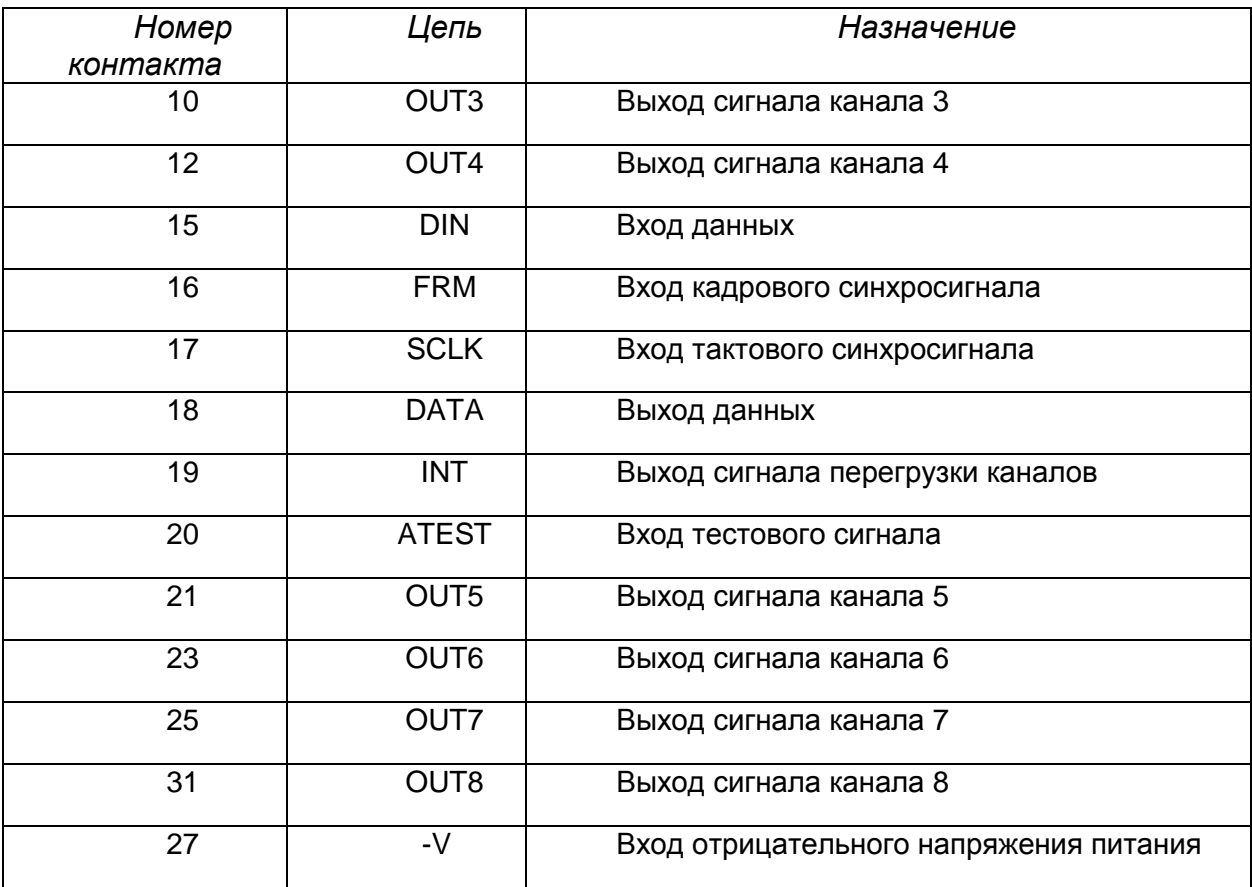

#### <span id="page-10-0"></span>**1.7 Подключение**

Проводники заземления подключают к зажимам защитного заземления модуля. Пьезоэлектрические датчики подключают к входным разъемам модулей. Тип входных разъемов и назначение контактов входных разъемов модулей ME-918-11, ME-918-12, ME-918-13 приведено в таблицах [2,](#page-8-2) [3,](#page-9-0) [4,](#page-9-1) [5.](#page-9-2)

Датчики, имеющие вывод электрически соединенный с корпусом (т.н. заземленный вывод), такие как Endevco Model 7201, следует подключать, как показано на рисунке 6. Для уменьшения уровня помех общие потенциалы (земли) объекта и модуля могут быть выровнены при помощи проводника заземления. В случае большой удаленности объекта измерения (датчика) от модуля и при высоком уровне электромагнитных помех, генерируемых на объекте, эффективным способом уменьшения уровня помех может быть электрическая изоляция корпуса датчика от земли объекта при помощи соответствующих шпилек или прокладок, как показано на рисунке 7. Следует учитывать, что применение дополнительных электроизолирующих элементов крепления, как правило, снижает жесткость связи датчика с объектом и действует как механический фильтр низкой частоты.

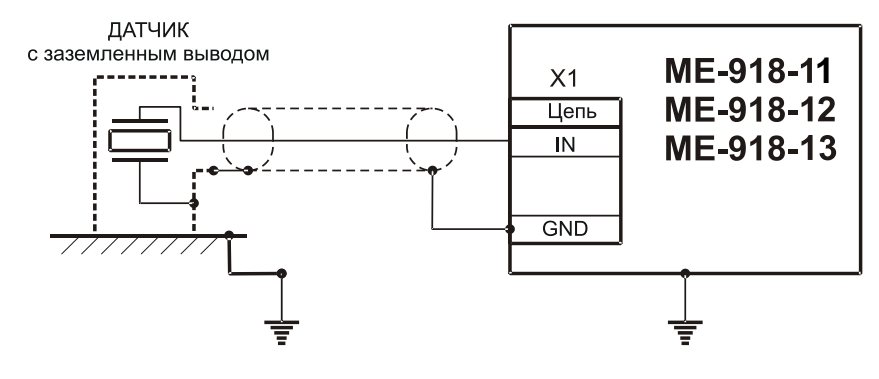

#### Рис. 6-Схема подключения датчика c заземленным выводом

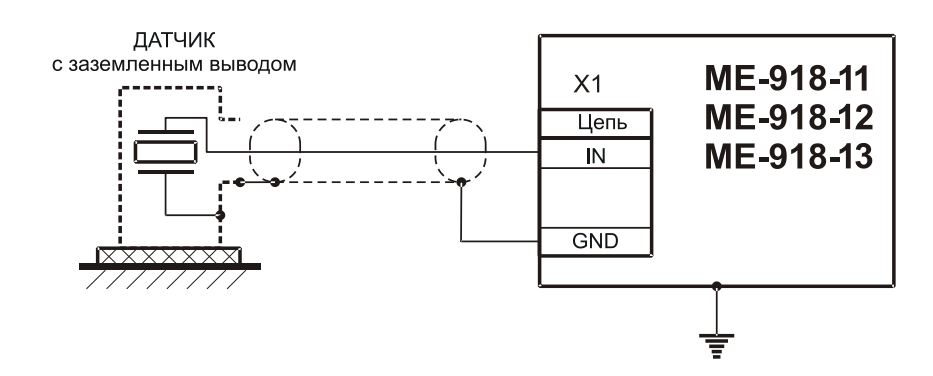

Рис. 7-Схема подключения датчика c заземленным выводом с применением электрически изолированного крепления

Датчики, имеющие выводы, изолированные от корпуса, такие как Endevco Model 7704A, следует подключать, как показано на рисунке 9.

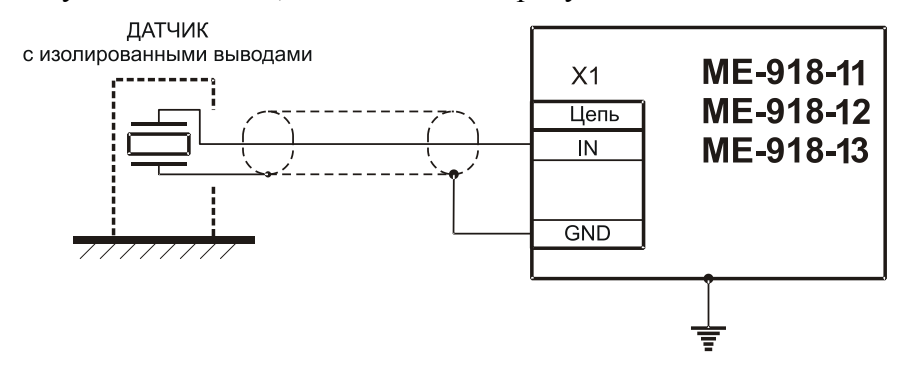

Рис. 8-Схема подключения датчика c изолированными выводами.

Датчики с дифференциальными выходами, такие как Endevco Model 6222S или Vibro-Meter CA 136, могут быть подключены, как показано на рисунке 10.

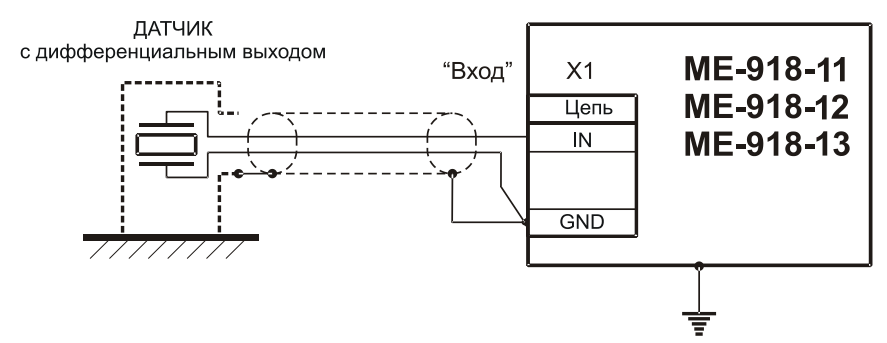

Рис. 9-Схема подключения датчика c дифференциальным выходом

Для подключения датчиков рекомендуется использовать специальные малошумящие антивибрационные кабели типа АВК или АВКТ. Соединительный кабель должен быть минимальной длины. С целью уменьшения уровня помех, связанных с трибоэлектрическим эффектом, участки кабеля следует закреплять таким образом, чтобы они оставались неподвижными относительно друг друга.

Выходные разъемы «X9» модулей подключают к входным разъемам измерительных модулей. Электропитание и управление модулями производится от соответствующих цепей измерительных модулей. Подключение к измерительным модулям M2408, M2428, MC-201 и MX-208 показано на рисунках 10, 11, 12 и 13 соответственно.

MC-201 используют цепи управления только одного модуля MC-201. Для подключения измерительных модулей следует использовать кабели типа SSTP или SFTP (экранированные витые пары) длиной не более 100 м.? При подключении к одному модулю ME-918 двух измерительных модулей

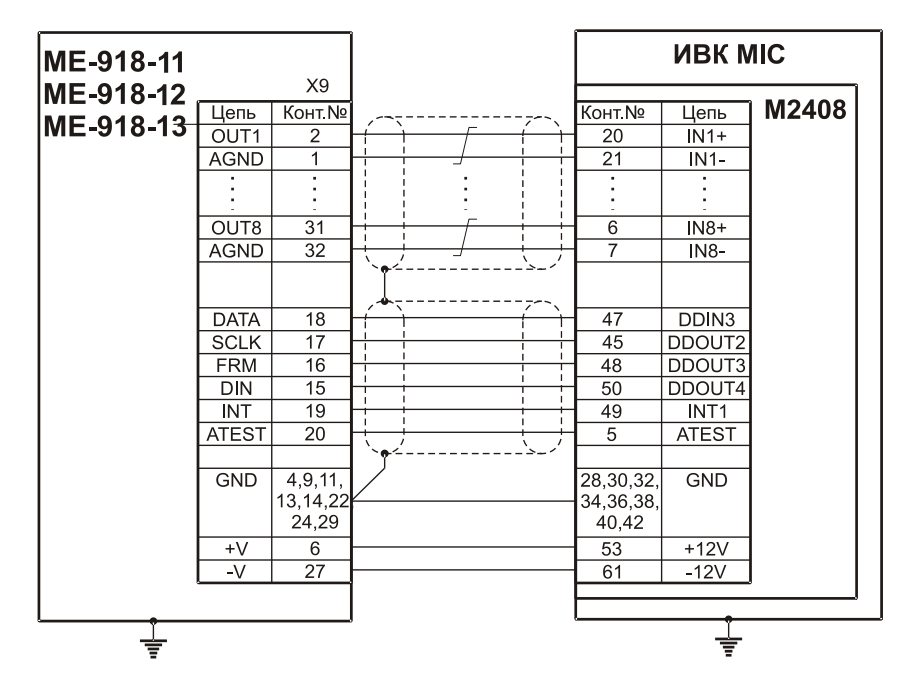

Рис. 10-Схема подключения измерительного модуля M2408.

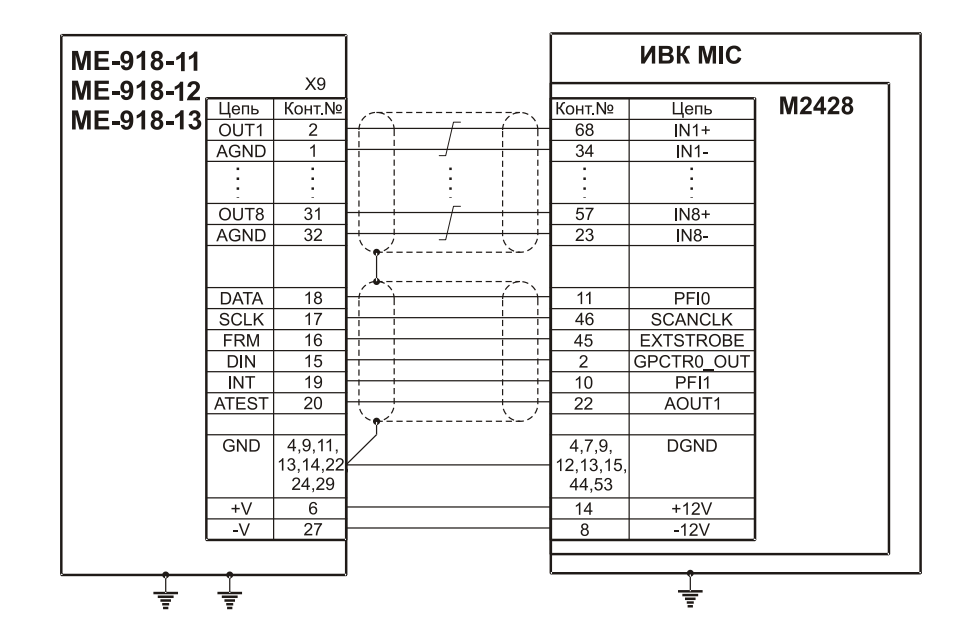

Рис. 11- Схема подключения измерительного модуля M2428

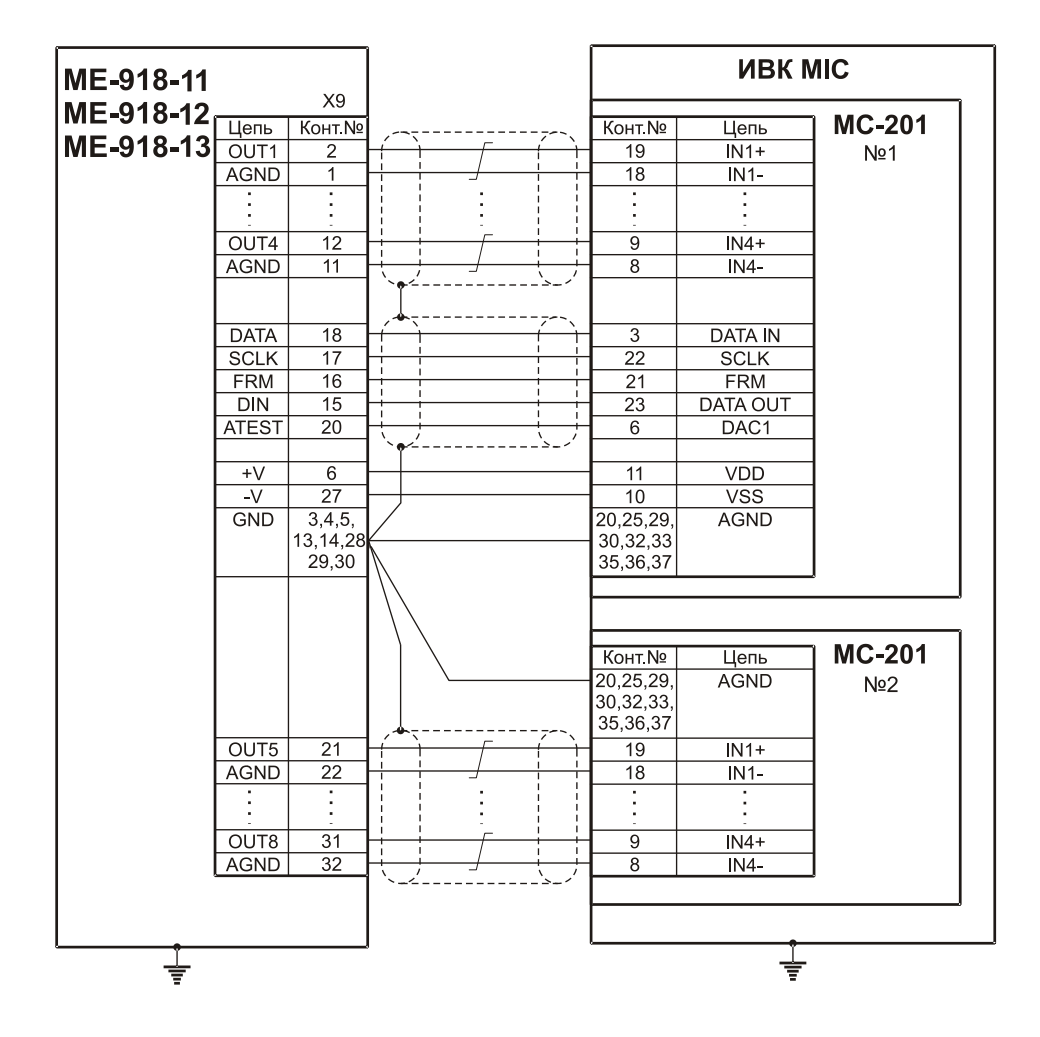

Рис. 12-Схема подключения измерительных модулей MС-201

<span id="page-13-0"></span>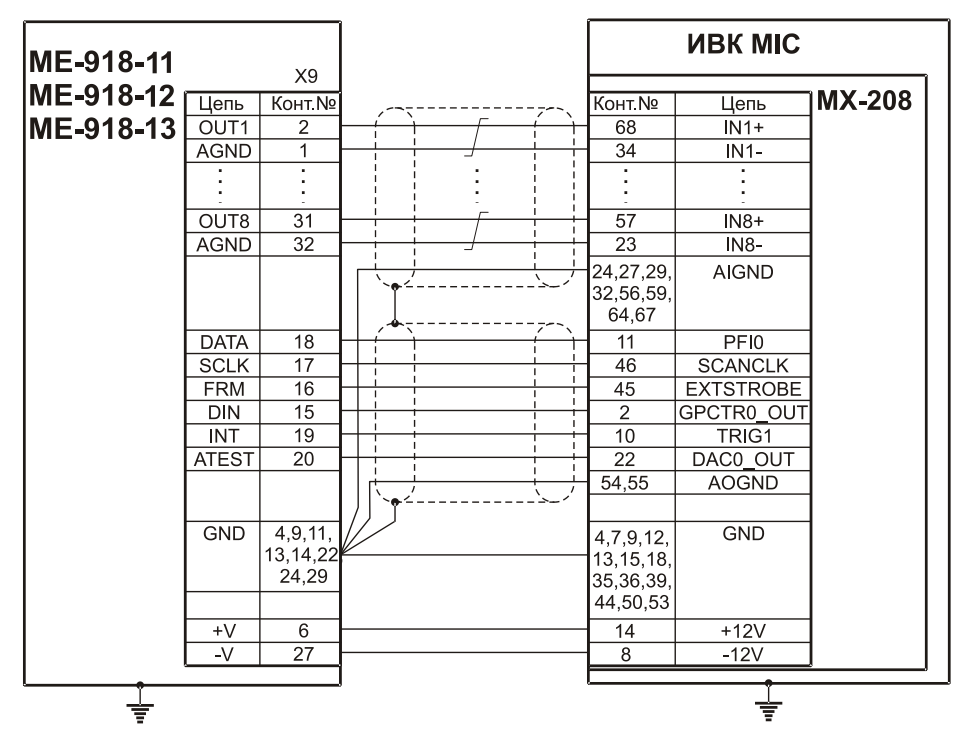

Рис. 13-Схема подключения измерительного модуля MX-208

#### <span id="page-14-0"></span>**1.8 Структурная схема**

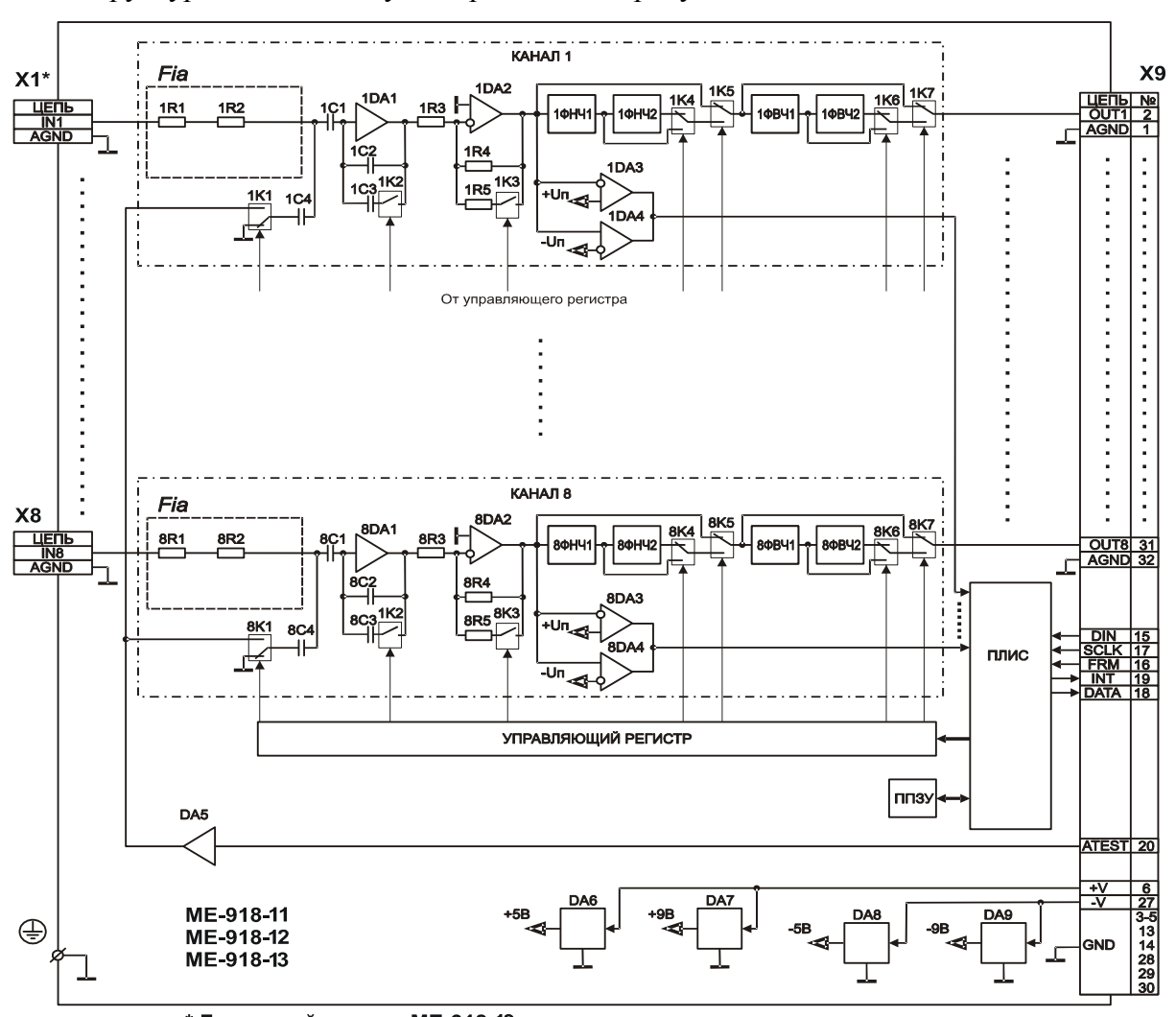

Структурная схема модулей приведена на рисунке 14.

\* Групповой разъем МЕ-918-13

<span id="page-14-1"></span>Рис. 14-Структурная схема модулей

#### **1.9 Работа элементов**

Напряжения от внешнего источника питания через соответствующие контакты цепей «+V» и «-V» разъема X9 модуля (см. рисунок) подаются на входы стабилизаторов напряжения DA6, DA7, DA8 и DA9, выходные напряжения которых служат для питания элементов модуля.

Сигналы заряда с выходов датчиков каналов (см. рисунок 14), подаются на входы усилителей-преобразователей заряда DA1.

Управление модулем и обмен данными с внешними устройствами осуществляется через контакты цепей «DIN», «SCLK», «FRM» и «DATA» разъема X9 (см. рисунок 14 ). Данные поступают на вход ПЛИС и обрабатываются в соответствии с алгоритмом работы встроенного ПО. ПЛИС загружает управляющий регистр, выходы которого служат для управления элементами модуля.

Усилители-преобразователи заряда DA1 каналов (см. рисунок 14) преобразуют входные заряды в сигналы напряжения. Коэффициент преобразования усилителя-преобразователя зависит от емкости конденсатора в цепи обратной связи. Уменьшение коэффициента преобразования осуществляется подключением конденсатора C3 параллельно конденсатору C2 посредством коммутатора K2, который управляется соответствующим выходом регистра управления. Сигнал с выхода DA1 поступает на усилитель напряжения DA2, коэффициент усиления которого определяется сопротивлением резисторов R3, R4. Уменьшение коэффициента усиления осуществляется подключением резистора R5 параллельно резистору R4 посредством коммутатора K3, управляемого соответствующим выходом регистра управления. Входной диапазон канала определяется установкой соответствующей комбинации коэффициента преобразования DA1 и коэффициента усиления DA2.

Сигнал с выхода DA2 поступает на вход ФНЧ1 и далее на вход ФНЧ2 (см. рисунок 14 ). Коммутаторы K4 и K6, управляемые соответствующими выходами регистра управления, служат для выбора частоты среза фильтров низкой и высокой частоты соответственно. Коммутаторы K5 и K7, управляемые выходами регистра управления, служат для отключения фильтров низкой и высокой частоты соответственно.

Сигнал с выхода DA2 поступает на неинвертирующий вход компаратора напряжения DA3 и на инвертирующий вход компаратора DA4 (см. рисунок 14). На неинвертирующем входе DA3 присутствует опорный

уровень «+Uп», а на инвертирующем входе DA4 - «-Uп». При превышении сигналом уровня «+Uп» или «-Uп» на выходах компараторов DA3 и DA4 соответственно формируется сигнал низкого логического уровня (сигнал перегрузки канала). Появление сигнала перегрузки канала на соответствующем входе ПЛИС приводит к установке сигнала перегрузки на контакте цепи «INT» разъема X9. При обнаружении сигнала перегрузки, управляющая программа считывает номера каналов, которые находятся в состоянии перегрузки.

При выборе в меню настройки канала режима самотестирования вход усилителя DA1 канала посредством коммутатора K1 подключается через буфер DA5 и конденсатор C4 емкостью 100 пФ к контакту цепи «ATEST» разъема X9. Тестовый сигнал подается с выхода ЦАП измерительного модуля или от внешнего генератора, при этом заряд на входе усилителя-преобразователя определяется выражением  $\Omega$  (пКл)=100(пКл/В) $\times$ Uсиг (В), где Uсиг-амплитуда сигнала «ATEST».

Калибровочная и служебная информация сохраняется и загружается из ППЗУ модуля посредством ПЛИС по командам управляющего ПО.

#### <span id="page-16-0"></span>**1.10 Маркировка**

Маркировка изделия размещена на крышке модуля и включает следующие данные:

- 1. логотип предприятия-изготовителя НПП «МЕРА»
- 2. наименование изделия: УСИЛИТЕЛЬ ЗАРЯДА ПРОГРАММИРУЕМЫЙ;
- 3. указание модификации МЕ-918-А1-А2-А3-А4-А5, где:
- $\triangleright$  A1 может принимать значения 11, 12 или 13 и определяет типы входных разъемов (описание в разделе 1.4);
- А2 нижняя частота среза аналогового ФВЧ
- А3 верхняя частота среза аналогового ФВЧ
- А4 нижняя частота среза аналогового ФНЧ
- А5 верхняя частота среза аналогового ФНЧ
- 4. децимальный номер изделия БЛИЖ.421726.918.003-В,

где: В – может принимать значения от 01 до 11 или отсутствие значения и определяет вариант исполнения и конструкторской документации;

- 5. серийный номер изделия МЕ0918ХХХ и год выпуска;
- 6. обозначения и назначение входных (Х1 … Х8) и выходного (Х9) разъема входных и выходных разъемов;
- 7. обозначения зажимов заземления.

# **2 Использование по назначению**

#### <span id="page-17-0"></span>**2.1 Эксплуатационные ограничения**

<span id="page-17-1"></span>Перед монтажом необходимо осмотреть модули и убедиться в их целостности и сохранности.

К эксплуатации модулей допускаются лица, имеющие специальную техническую подготовку и изучившие эксплуатационную документацию на модуль и при необходимости на измерительный комплекс, в составе которого модуль эксплуатируется.

Не допускать падение модуля или тяжелых предметов на модуль.

Во время работы модуль должен располагаться на удалении от сильных электромагнитных полей, например, работающих высоковольтных трансформаторов, электродвигателей и т.п.

#### <span id="page-17-2"></span>**2.2 Условия эксплуатации**

2.2.1 Нормальные условия эксплуатации:

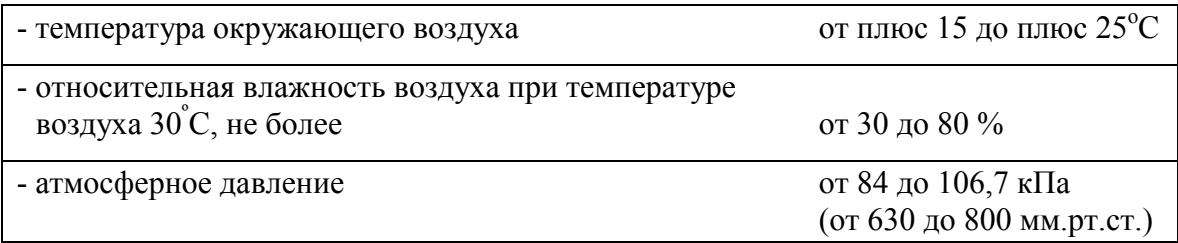

2.2.2 Рабочие условия эксплуатации:

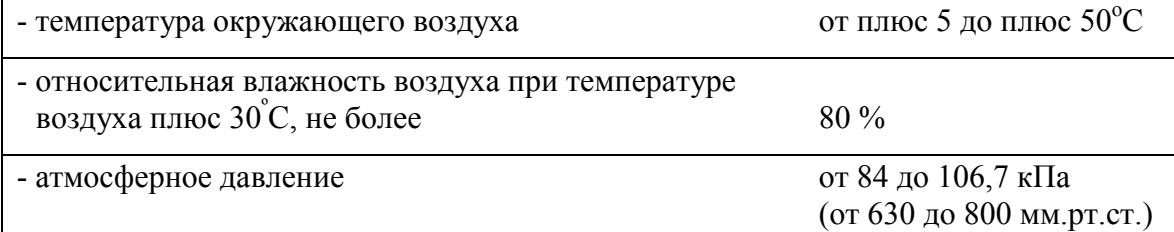

2.2.3 Предельные условия транспортирования и хранения

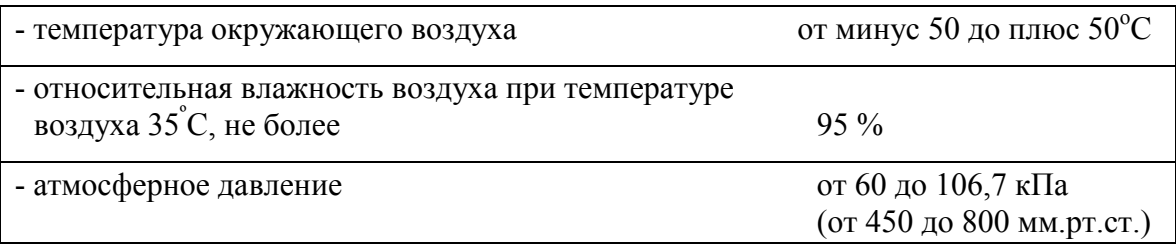

# **3 Подготовка к использованию**

#### <span id="page-18-0"></span>**3.1 Настройка конфигурации измерительной системы**

<span id="page-18-1"></span>Для настройки модули необходимо подключить к измерительным модулям ИВК MIC, как описано в п. 1.7.

Настройка модулей производится средствами программы «Recorder». Программа должна быть предварительно установлена на ИВК MIC. Подробное описание по установке содержится в руководстве пользователя программы в разделе «Установка программы Recorder».

Включить питание ИВК MIC и загрузить операционную систему Microsoft Windows XP/7. Запустить на выполнение программу «Recorder». На экран будет выведено главное окно программы, показанное на [Рис. 15.](#page-18-2)

|                  | R Recorden:123 - [CAUSML\signal0032]                       |             |                          | $-10^{14}$                                     |
|------------------|------------------------------------------------------------|-------------|--------------------------|------------------------------------------------|
|                  | <b>P</b> Цифровой формуляр Базовая страница Автоматический |             |                          |                                                |
|                  | Anpec<br>оц Значение                                       | ед Описание |                          | ОСТАНОВЛЕН<br>00:00:00                         |
|                  |                                                            |             |                          |                                                |
|                  |                                                            |             |                          | 国上<br>$\mu$<br><b>B</b>                        |
|                  |                                                            |             |                          | Mus<br>Частота                                 |
|                  |                                                            |             |                          |                                                |
|                  |                                                            |             |                          |                                                |
|                  |                                                            |             |                          |                                                |
|                  |                                                            |             |                          |                                                |
|                  |                                                            |             |                          |                                                |
|                  |                                                            |             |                          |                                                |
|                  |                                                            |             |                          |                                                |
|                  |                                                            |             |                          |                                                |
|                  |                                                            |             |                          |                                                |
|                  |                                                            |             |                          |                                                |
|                  |                                                            |             |                          |                                                |
|                  |                                                            |             |                          |                                                |
|                  |                                                            |             |                          |                                                |
|                  |                                                            |             |                          |                                                |
|                  |                                                            |             |                          |                                                |
|                  |                                                            |             |                          |                                                |
|                  |                                                            |             |                          |                                                |
|                  |                                                            |             |                          |                                                |
|                  |                                                            |             |                          | $\mathbb{R}$<br>$\sim$                         |
| П Готов к работе | <b>COEOVERE</b>                                            | めんすう ニュー    | A Kaw 0 0.00b/c CPU:0.0% | $\frac{11.40}{2}$ + $\frac{11.40}{12.09.2013}$ |

Рис. 15—Главное окно программы «Recorder»

<span id="page-18-2"></span>При первом запуске программы «Recorder» и после подключения новой аппаратуры (модулей) требуется произвести их начальную настройку. Для этого на панели управления, расположенной в правой части главного окна программы (см. рисунок 15), необходимо нажать кнопку

 $\perp$ -Настройка рекордера» или - клавишу «F12» на клавиатуре. В результате будет выведено окно «Настройка», в котором следует выбрать закладку «Аппаратные свойства», затем - строку «Устройства», как показано на [Рис. 16,](#page-19-0) после чего нажать кнопку **4**-«Автопоиск устройств» в нижней части окна. В результате выполнения автопоиска будет выведено окно «Найденные устройства» со списком устройств. Все впервые найденные устройства (модули) будут иметь метку в начале соответствующей строки, которую следует снять, если данное устройство (модуль) не должно использоваться в данной конфигурации. Для закрытия окна «Найденные устройства» нажать кнопку «OK» или клавишу «Enter».

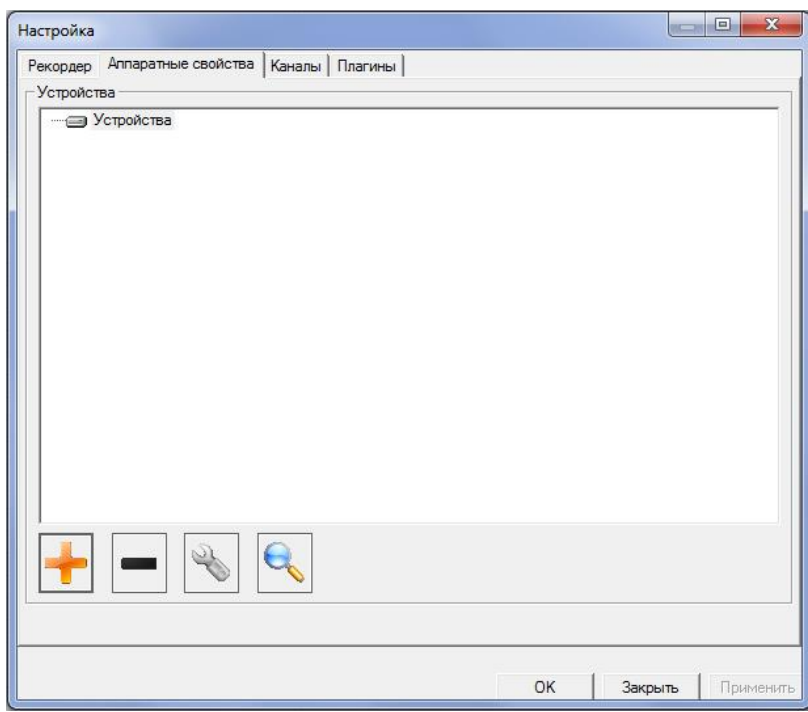

Рис. 16-Закладка «Аппаратные свойства» окна «Настройка»

<span id="page-19-0"></span>В случае, если автопоиском обнаружить устройство, к которому подключены

модули МЕ-918 не удается, необходимо нажатием кнопки вызвать окно «Создать устройство», в котором из выпадающего списка выбирается тип устройства «MIC-Крейт» (см. [Рис. 17](#page-19-1)).

| Настройка    |                                           | $\Sigma$<br>$\Box$<br>$=$ |
|--------------|-------------------------------------------|---------------------------|
| Рекордер     | Аппаратные свойства  <br>Каналы Плагины   |                           |
| Устройства   |                                           |                           |
| – Устройства |                                           |                           |
|              |                                           |                           |
|              |                                           |                           |
|              |                                           |                           |
|              |                                           |                           |
|              |                                           |                           |
|              |                                           |                           |
|              | Создать устройство                        | $\mathbf{x}$              |
|              |                                           |                           |
|              | Выберите тип нового устройства из списка. |                           |
|              |                                           |                           |
|              | Тип устройства                            |                           |
|              | MX-208                                    |                           |
|              | MX-208                                    |                           |
|              | <b>МІС-Крейт</b>                          |                           |
|              | MIC-018-3                                 |                           |
|              | MIC-018-4<br>MIC-018-5                    | 亖                         |
|              | MIC-140                                   |                           |
|              | MIC170(MTC)                               |                           |
|              | MIC1200                                   |                           |
|              | MB023<br><b>MIC170</b>                    |                           |
|              | MIC1100                                   |                           |
|              | МВ Крейт                                  |                           |
|              | MR Крейт                                  |                           |
|              | MIC170(vd3)                               |                           |
|              | MIC140<br>MIC-200m                        |                           |
|              | MIC183                                    |                           |
|              | σīτ                                       | Применить<br>Juryonb      |

Рис. 17-Выбор типа устройства

<span id="page-19-1"></span>Нажатием правой кнопки мыши на выбранном типе устройства (либо кнопкой ) открывается меню, в котором выбираются «Свойства» (см[.Рис. 18\)](#page-20-0), после чего в открывшемся окне «Аппаратные свойства MIC-Крейта» выбирается Интерфейс «МС-032 (Ethernet Крейт-контроллер)» (см[.Рис. 19\)](#page-20-1).

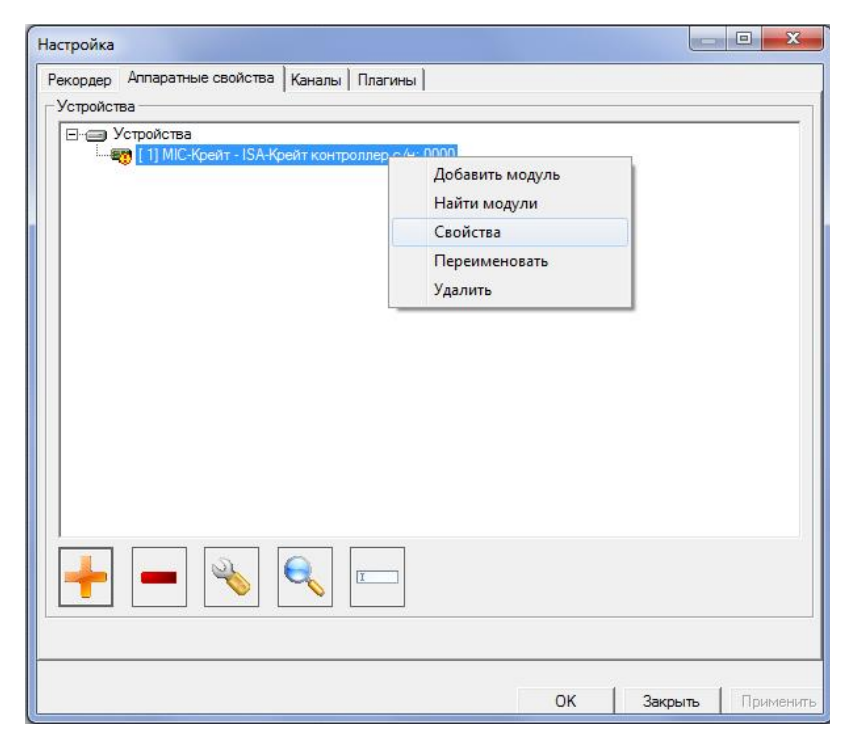

Рис. 18-Выбор «Свойств» выбранного устройства

<span id="page-20-0"></span>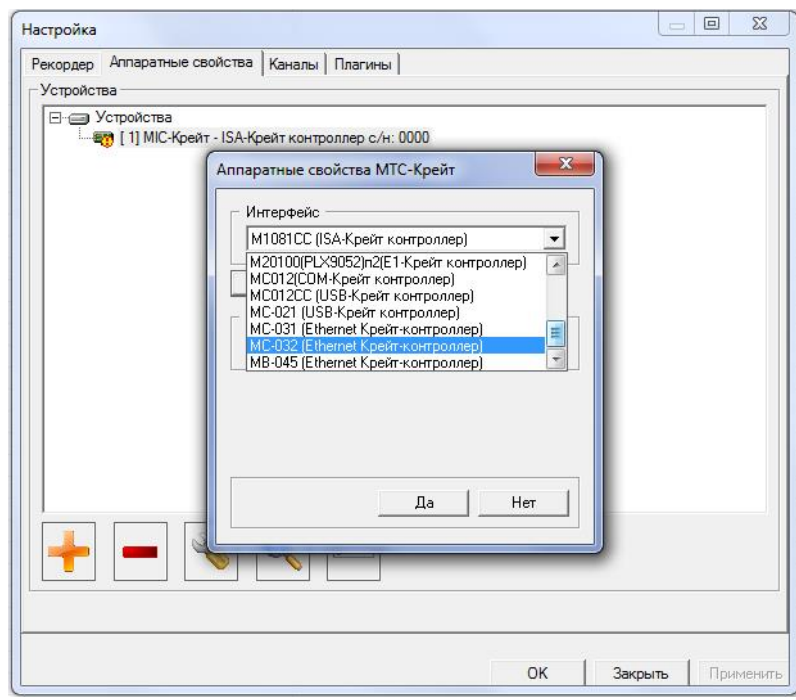

Рис. 19-Выбор интерфейса MIC-Крейта

<span id="page-20-1"></span>Наличие восклицательного знака в желтом кружке в строке наименования устройства (см. Рис. 12) означает, что устройство не подключено к сети (к ПЭВМ), либо не введен IP адрес и/или порт подключенного устройства.

Ввод IP адреса может быть произведен после нажатия кнопки «Свойства» (см. [Рис.](#page-21-0)  [20-Запись IP-адреса Крейт-контроллера\)](#page-21-0). Информация о серийном номере и версии определяется автоматически после установления связи ПЭВМ с устройством.

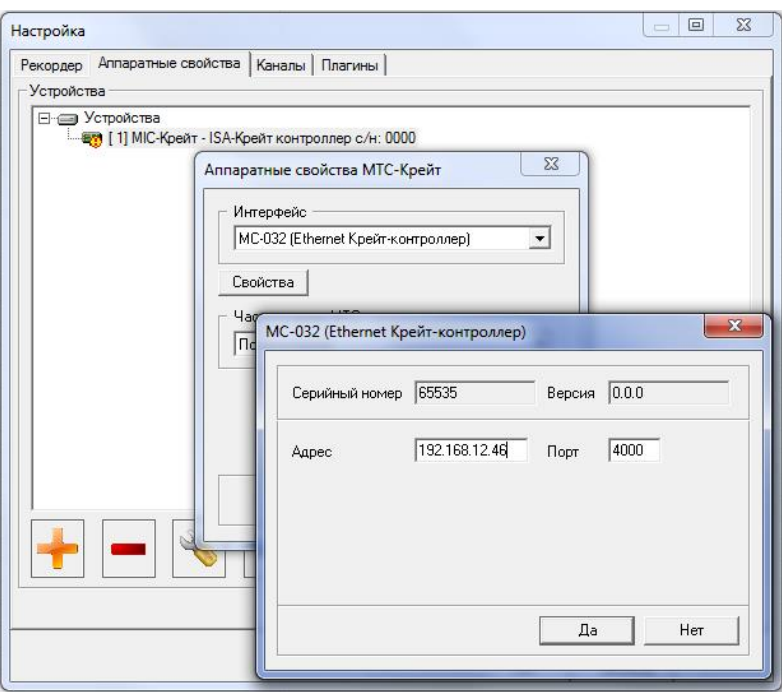

Рис. 20-Запись IP-адреса Крейт-контроллера

<span id="page-21-0"></span>После подтверждения выполненных настроек и повторного вызова окна «Настройка» восклицательный знак в желтом кружке исчезает в строке устройства автоматически прописываются последние четыре цифры серийного номера устройства.

Выделением строки устройства и нажатием кнопки **[WIII** «Поиск» производится

поиск модулей установленных в крейт (см. [Рис. 21\)](#page-21-1), [после чего должно быть](#page-21-1) подтверждено выполнение всех настроек.

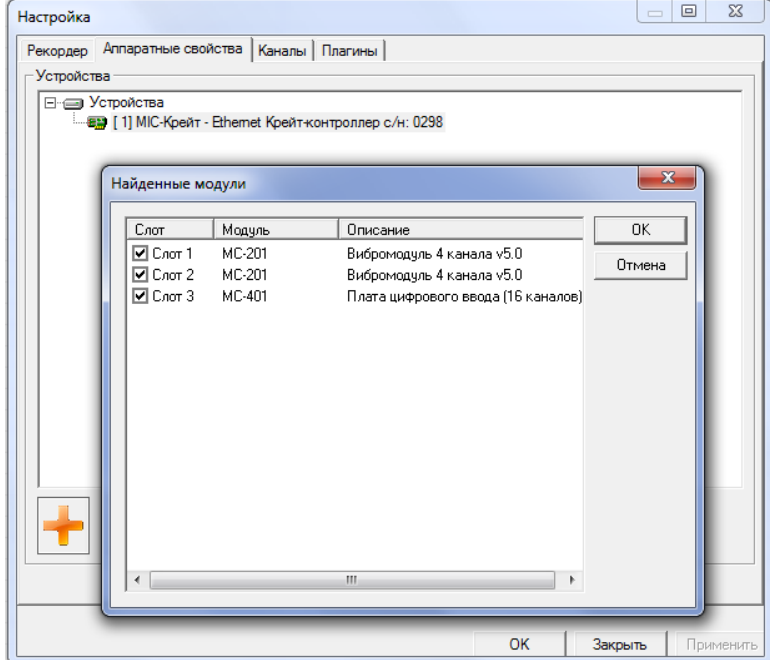

<span id="page-21-1"></span>Рис. 21- Поиск установленных модулей

После нахождения требуемых устройств и модулей необходимо выделить в окне «Настройка» строку «Устройства», нажать правую кнопку «мыши» и в контекстном меню выбрать пункт «Сброс всех устройств» для их инициализации (см. [Рис. 22\)](#page-22-0).

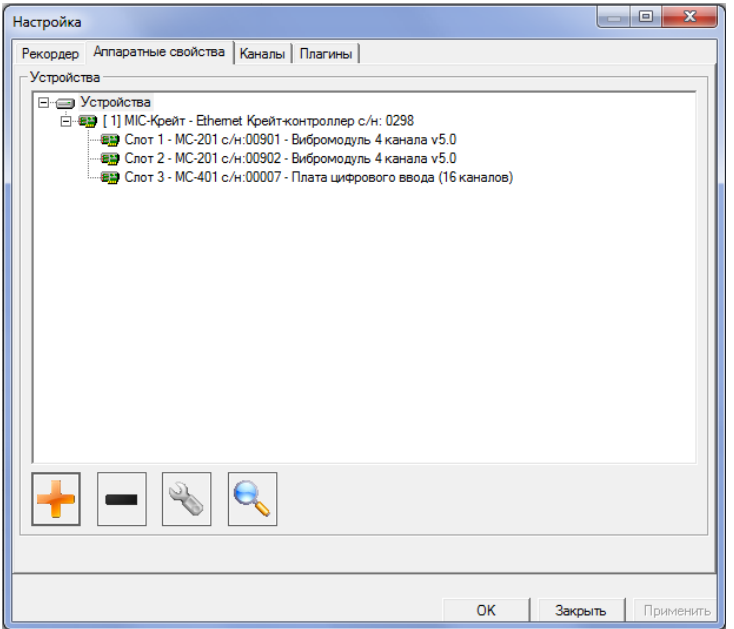

Рис. 22-Окно «Настройка» после инициализации

<span id="page-22-0"></span>Поиск и инициализация модулей установленных в Крейт (в иллюстрируемом примере – модулей МС-201) необходима для дальнейшего поиска и инициализации и настройки модулей МЕ-918, которые подключены к модулям МС-201.

Для поиска модулей МЕ-918 необходимо вновь выделить строку «Устройства»,

нажать кнопку «Поиск» и подтвердить нажатием кнопки «Ок» включение модулей МЕ-918 в конфигурацию измерительной системы (см. [Рис. 23\)](#page-22-1).

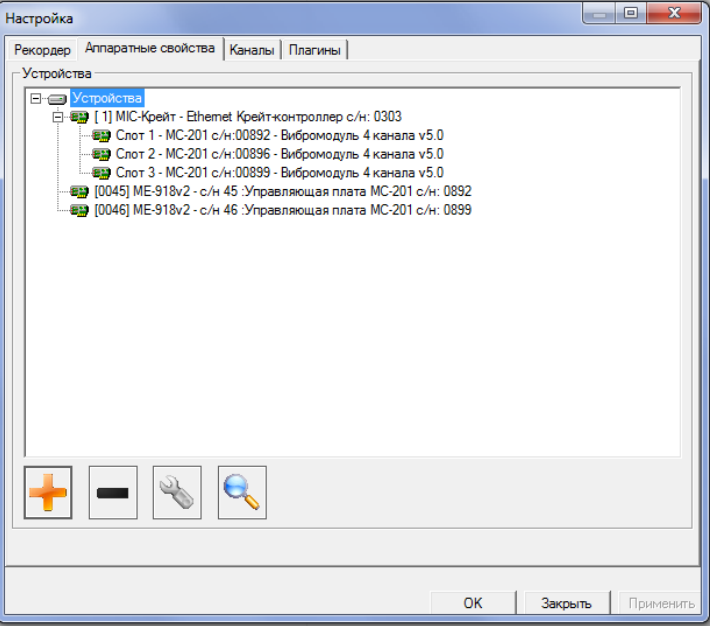

Рис. 23-Включение модулей МЕ-918 в конфигурацию

<span id="page-22-1"></span>После нахождения и задействования требуемых устройств и модулей необходимо выделить в окне «Настройка» строку «Устройства», нажать правую кнопку «мыши» и в контекстном меню выбрать пункт «Сброс всех устройств» для их инициализации.

Разворачивание или сворачивание списка устройств производится посредством нажатия знака соответственно «+» или «-», расположенного в начале строк. Для удаления из конфигурации неиспользуемых или ошибочно введенных устройств или модулей необходимо на закладке «Аппаратные свойства» окна «Настройка» (см. [Рис. 23\)](#page-22-1) выделить строку, соответствующую устройству или модулю которые требуется удалить, и нажать кнопку <sup>-</sup> «Удалить устройство» или «Удалить модуль» в нижней части окна.

Для выбора и настройки каналов, которые необходимо задействовать в измерительной системе следует открыть закладку «Каналы» в окне «Настройка», в котором в списке доступных каналов выделить требуемые каналы (см. [Рис. 24\)](#page-23-0).

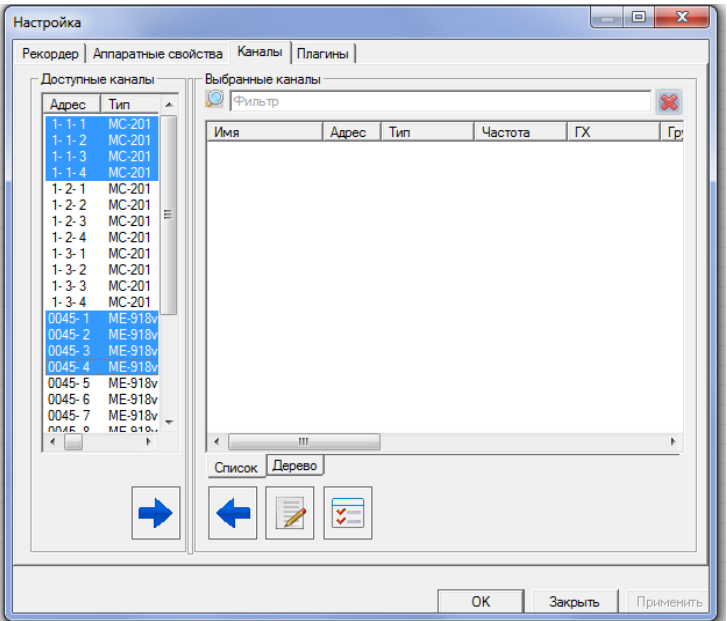

Рис. 24-Список доступных каналов на вкладке «Каналы» окна «Настройка»

<span id="page-23-0"></span>Для переноса выделенных каналов из числа доступных необходимо нажать кнопку со стрелкой направленной вправо в нижней части окна.

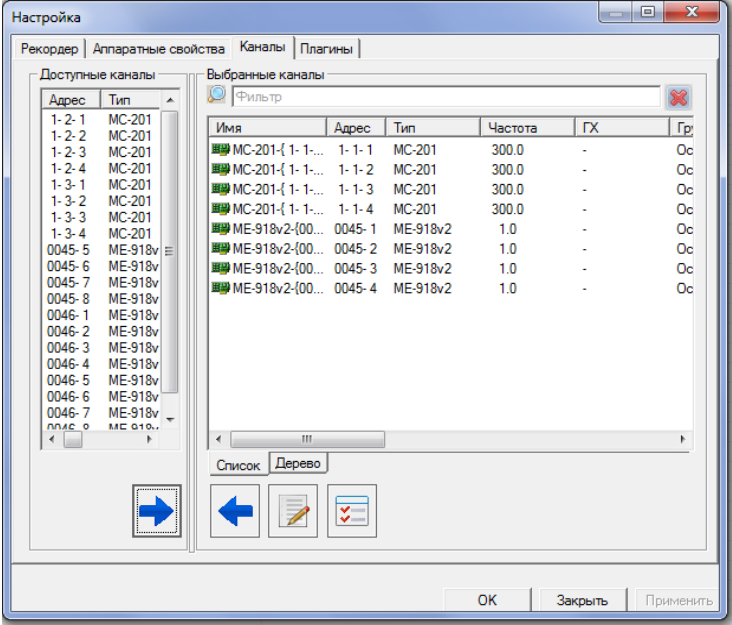

Рис. 25-Список выбранных каналов на вкладке «Каналы» окна «Настройка»

<span id="page-23-1"></span>В результате выделенные каналы будут перенесены в список выбранных каналов, как показано на [Рис. 25\)](#page-23-1). Закрыть окно, нажав кнопку «OK».

#### **3.2 Настройка модулей**

<span id="page-24-1"></span><span id="page-24-0"></span>3.2.1 Настройка модуля МЕ-918

Для настройки модулей необходимо нажать кнопку  $\Box$ -«Настройка рекордера» на панели управления, расположенной в правой части главного окна (см. [Рис. 15\)](#page-18-2), или нажать клавишу «F12» на клавиатуре. В открывшемся окне «Настройка» выбрать закладку «Аппаратные свойства» (см. [Рис. 23\)](#page-22-1), выделить модуль, который требуется настроить и нажать кнопку **- «Настройка устройства» в нижней части окна**. В результате будет выведено окно, показанное на Рис. 26.

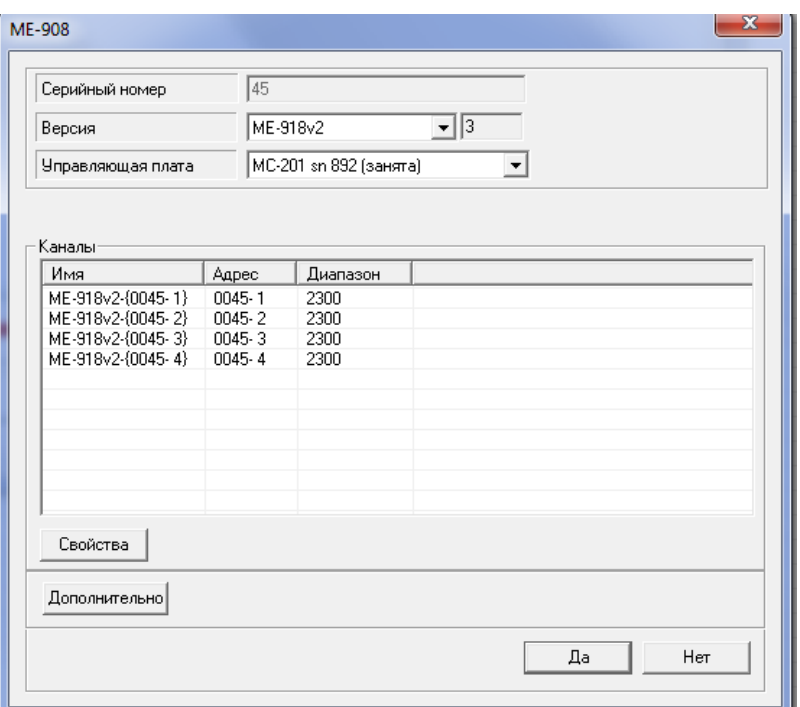

Рис. 26–Окно настройки каналов модуля

<span id="page-24-2"></span>В окне «Управляющая плата» из выпадающего списка нужно выбрать ту плату (в иллюстрируемом случае модуль МС-201), к которой подключен разъем управления настраиваемого модуля МЕ-918 (см. [Рис. 12\)](#page-13-0) .

Нажать кнопку «Дополнительно» в нижней части окна. В результате будет выведено окно, показанное на [Рис. 27,](#page-25-1) в котором следует нажать кнопку «Загрузить заводские калибровки в текущие». В результате успешной загрузки калибровок будет выведено соответствующее сообщение. Закрыть окно сообщения, нажав кнопку «OK».

Для настройки каналов модуля необходимо выбрать в окне, показанном на [Рис. 26](#page-24-2) один или несколько каналов и нажать кнопку «Свойства». В открывшемся окне, показанном на [Рис. 28](#page-25-2) выбрать требуемый входной диапазон в поле «Входной диапазон», исходя из ожидаемой амплитуды измеряемой физической величины (ускорения) и чувствительности применяемого датчика. Выбрать из выпадающих списков «Аналоговый ФВЧ» и «Аналоговый ФНЧ» требуемые параметры фильтрации сигнала. Перед проведением измерений необходимо убедиться, что напротив строки «Режим самотестирования» метка снята (режим выключен). Закрыть окно, нажав кнопку «OK». Настроить остальные каналы модуля аналогичным образом.

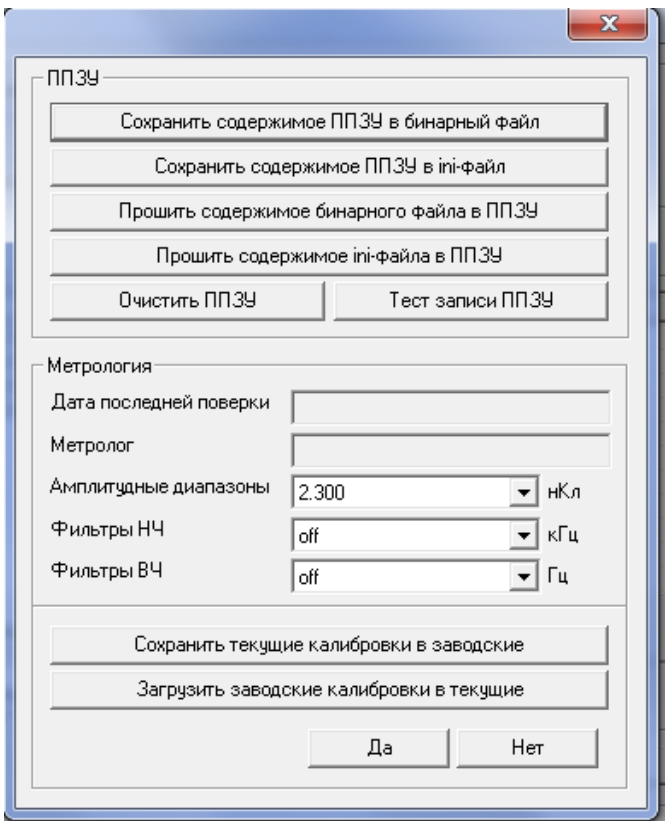

#### Рис. 27-Загрузка калибровок

<span id="page-25-1"></span>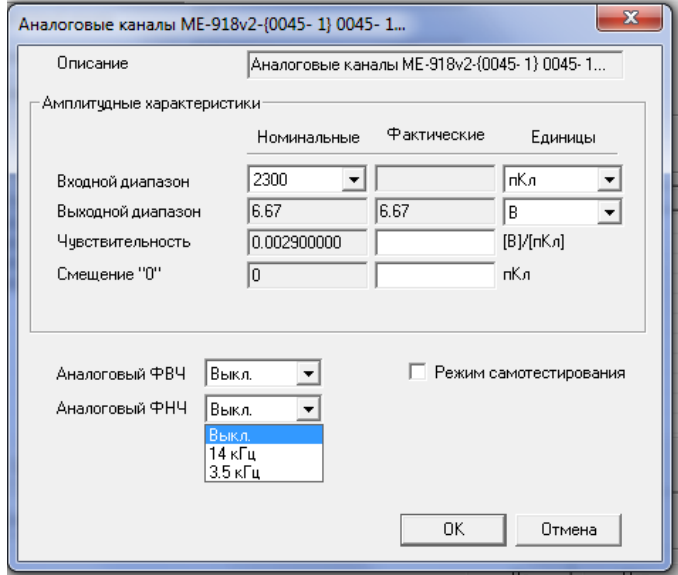

Рис. 28-Окно настройки каналов модуля

<span id="page-25-2"></span>Для настройки каналов измерительного модуля, ко входу которого подключен

модуль МЕ-918 необходимо нажать кнопку **- «Настройка рекордера»** на панели управления, расположенной в правой части главного окна (см. [Рис. 15\)](#page-18-2), или нажать клавишу «F12» на клавиатуре. В результате на экран будет выведено окно «Настройка», показанное на рисунке 16.

#### <span id="page-25-0"></span>3.2.2 Настройка модуля МС-201

При выделении в закладке «Аппаратные свойства» (см. [Рис. 23\)](#page-22-1), модуля МС-201

после нажатия кнопки будет выведено окно, показанное на [Рис. 29.](#page-26-0)

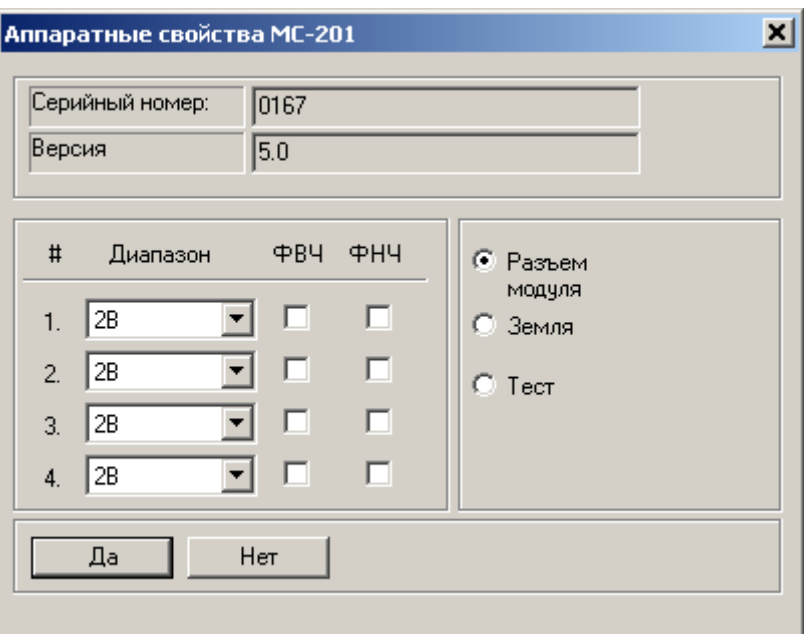

Рис. 29-Окно настройки модуля МС-201.

<span id="page-26-0"></span>Для настройки доступны следующие свойства каналов модуля:

*Диапазон* – диапазон входного сигнала выбирается из набора значений предлагаемых программой. Диапазон устанавливается независимо для каждого канала.

*ФВЧ* – установка этого свойства включает аналоговый фильтр верхних частот для выбранного канала.

*ФНЧ* – установка этого свойства включает аналоговый фильтр нижних частот для выбранного канала.

В правой части окна расположены переключатели, управляющие входным коммутатором. Он позволяет установить "тип" входного сигнала, т.е. определить к какому устройству, подключены входные усилительные тракты модуля. Эта установка действует на все измерительные каналы модуля одновременно. Возможные подключения:

**Разъем модуля** – штатное подключение. В этом режиме сигналы с внешнего разъема модуля поступают на вход измерительного тракта.

*Земля* – входы всех измерительных каналов модуля подключаются к "земле". Используется при проверке работы каналов и для калибровки.

Поле *Серийный номер* носит информационный характер.

Для подтверждения установок нажать кнопку **Да**, для отмены -**Нет**.

Выбрать вкладку «Каналы» как показано на [Рис. 25.](#page-23-1) В списке выбранных каналов нажать правую кнопку «мыши» на канале измерительного модуля. Выбрать в открывшемся контекстном меню пункт «Свойства». В результате будет выведено окно настройки измерительного модуля, показанное на [Рис. 29.](#page-26-0) Нажать кнопку «Настройка аппаратной части». В результате будет выведено окно для настройки каналов модуля.

Дополнительная информация о настройке модуля МС-201 приведена в Руководстве пользователя ПО Recorder.

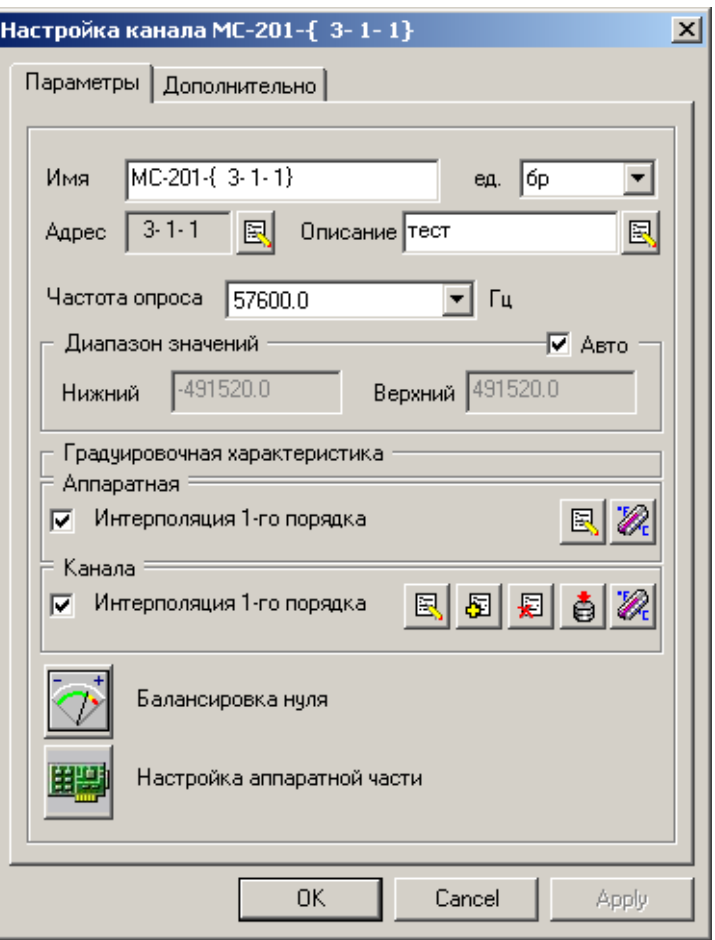

Рис. 30-Окно настройки измерительного модуля

Параметры настроек могут быть сохранены в файле конфигурации при помощи нажатия кнопок  $\Box$  «Сохранение настроек под текущем именем» или  $\Box$  «Сохранение настроек под новым именем» на панели управления в главном окне программы (см. [Рис. 15\)](#page-18-2).

#### <span id="page-27-0"></span>**3.3 Использование**

Перед проведением измерений необходимо выполнить подключения, описанные в разделе «Подключение» (п.1.7). Включить аппаратуру, загрузить операционную систему и запустить на выполнение программу «Recorder». Настроить каналы модулей, как описано в п. [3.1](#page-18-1) и п.3.2 или загрузить один из предварительно сохраненных файлов конфигурации. Подробное описание работы с файлами конфигурации приведено в руководстве пользователя программы управления комплексом MIC «Recorder».

Примечание – При запуске программы «Recorder» автоматически загружается файл конфигурации, который был активным перед закрытием программы.

Активизировать режим «Просмотр сигнала» при помощи кнопки «Режим ПРОСМОТР» на панели управления программы «Recorder» или клавиши F3 на клавиатуре. Режим просмотра предназначен для проверки работоспособности системы измерений и правильности настройки каналов перед включением режима записи. В режиме «ПРОСМОТР» запись (регистрация) сигналов (измерительной информации) включается автоматически после выполнения заданных стартовых условий или после нажатия кнопки «режим ЗАПИСЬ» на панели управления программы или клавиши F2 на клавиатуре. Запись останавливается автоматически по заданным условиям или при помощи нажатия кнопки «СТОП» на панели управления или клавиши ESC на клавиатуре. Подробное описание режимов и их настройки приведено в руководстве пользователя программы управления комплексом MIC «Recorder».

Для обработки и анализа измерительной информации, зарегистрированной средствами программы «Recorder», может быть использована программа «WinПОС».

# **4 Техническое обслуживание**

#### <span id="page-29-0"></span>**4.1 Общие указания**

<span id="page-29-1"></span>Проверка состояния модуля должна осуществляться во время проведения планового технического обслуживания, но не реже одного раза в год.

Техническое обслуживание (ТО) рекомендуется производить в следующей последовательности:

- выключить электропитание модуля и всех внешних устройств;
- проверить состояние контактов и надежность кабельных соединений (разъемов);
- произвести внешний осмотр модуля, проверить крепление разъемов, состояние лакокрасочных и гальванических покрытий, состояние электрических контактов, отсутствие сколов и трещин на деталях;
- <span id="page-29-2"></span> удалить влагу и пыль с внешних поверхностей модуля пылесосом, кистью, салфеткой из мягкой ткани.

#### **4.2 Поверка**

Межповерочный интервал модуля–1 год.

<span id="page-29-3"></span>Поверка модуля производится в соответствии с методикой поверки БЛИЖ.401250.003 МП.

#### **4.3 Ремонт**

<span id="page-29-4"></span>При обнаружении неисправностей модули следует направлять для ремонта на предприятие-изготовитель.

## **5 Хранение**

<span id="page-29-5"></span>Модули должны храниться в отапливаемом помещении с условиями хранения в соответствии с требованиями ГОСТ 15150-69 для приборов группы 1.

## **6 Транспортирование**

Модули должны быть упакованы в тару предприятия – изготовителя, или аналогичную, обеспечивающую защиту от механических повреждений и загрязнений.

Условия транспортирования модулей должны соответствовать условиям, регламентированным ГОСТ 15150-69 для приборов группы 1.

Модули могут транспортироваться любыми видами транспорта в соответствии с правилами следующих документов:

- "Общие правила перевозки грузов автотранспортом", утвержденные Министерством автомобильного транспорта;
- "Технические условия перевозки и хранения грузов", утвержденные Министерством путей сообщения;
- "Руководство по грузовым перевозкам на внутренних воздушных линиях РФ", утвержденное Министерством воздушных линий.

Во время погрузочно-разгрузочных работ и транспортирования модули не должны подвергаться резким ударам и воздействиям атмосферных осадков.

# <span id="page-30-0"></span>**7 Утилизация**

Модули не содержит опасных для жизни и вредных для окружающей среды веществ. Утилизация модулей производится в порядке принятом потребителем.

<span id="page-31-0"></span>Научно-производственное предприятие "МЕРА"<br>Адрес: 141002, Россия, Московская область,<br>г. Мытищи, ул. Колпакова, д. 2, корпус №13<br>Тел.: (495) 783-71-59<br>Факс: (495) 745-98-93 info@nppmera.ru www.nppmera.ru